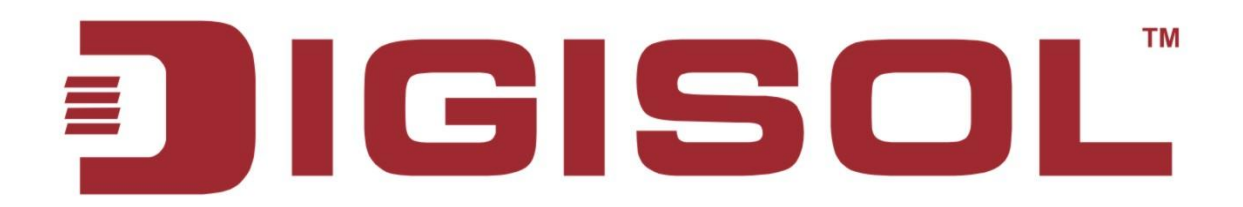

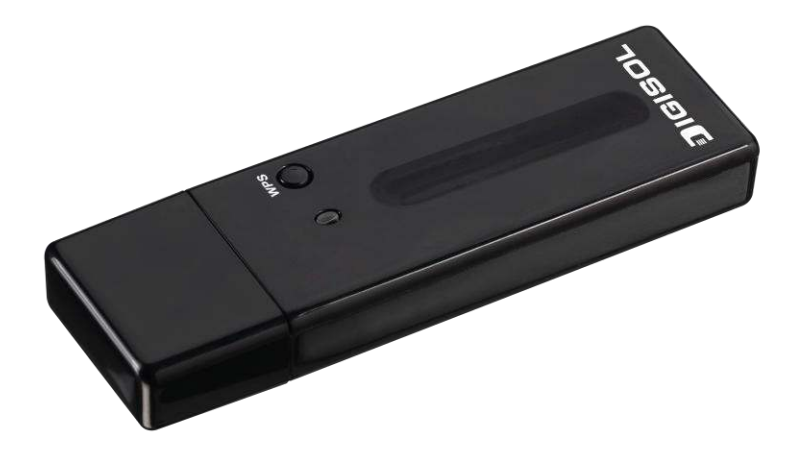

# **DG-WN3860AC**  AC1200 DUAL BAND WIRELESS 11AC USB

## ADAPTER

**User Manual** 

**V1.0 2016-06-07**

As our products undergo continuous development the specifications are subject to change without prior notice

## **COPYRIGHT**

Copyright 2016 by Smartlink Network Systems Ltd. All rights reserved. No part of this publication may be reproduced, transmitted, transcribed, stored in a retrieval system, or translated into any language or computer language, in any form or by any means, electronic, mechanical, magnetic, optical, chemical, manual or otherwise, without the prior written permission of this company.

This company makes no representations or warranties, either expressed or implied, with respect to the contents hereof and specifically disclaims any warranties, merchantability or fitness for any particular purpose. Any software described in this manual is sold or licensed "as is". Should the programs prove defective following their purchase, the buyer (and not this company, its distributor, or its dealer) assumes the entire cost of all necessary servicing, repair, and any incidental or consequential damages resulting from any defect in the software. Further, this company reserves the right to revise this publication and to make changes from time to time in the contents thereof without obligation to notify any person of such revision or changes.

## **Trademarks:**

DIGISOL™ is a trademark of Smartlink Network Systems Ltd. All other trademarks are the property of the respective manufacturers.

## **Safety**

This equipment is designed with the utmost care for the safety of those who install and use it. However, special attention must be paid to the dangers of electric shock and static electricity when working with electrical equipment. All guidelines of this and of the computer manufacturer must therefore be allowed at all times to ensure the safe use of the equipment.

2

## **Index**

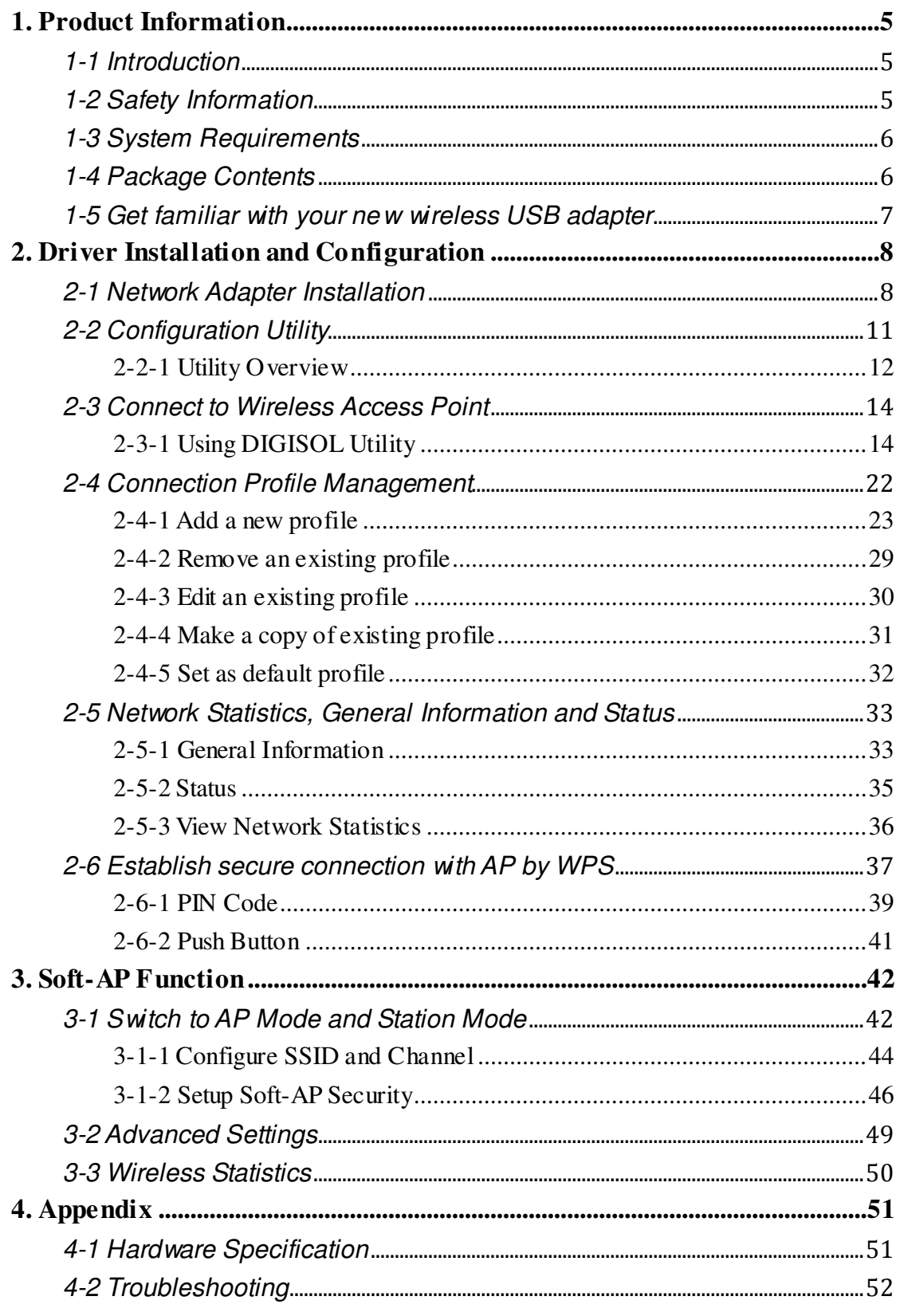

 $\overline{\mathbf{3}}$ 

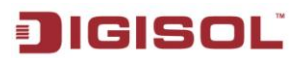

## <span id="page-4-0"></span>**1. Product Information**

### <span id="page-4-1"></span>*1-1 Introduction*

Thank you for purchasing DG-WN3860AC wireless 802.11b/g/n/a/ac USB adapter! Besides the common wireless standards 802.11b/g/n, this wireless adapter is also 802.11ac compatible. The data transfer rate is 300/860Mbps, and that"s three times faster than 802.11g wireless network!

*Other features of this wireless USB adapter include:* 

- Complies with IEEE 802.11ac , IEEE 802.11a, IEEE 802.11n, IEEE 802.11g and IEEE 802.11b standards
- Supports USB3.0 port  $\bullet$
- $\bullet$ Provides 300/860Mbps receiving rate and 150/433Mbps sending rate
- Supports 20MHz/40MHz/80MHz frequency width
- Auto-detects and changes the network transmission rate
- Provides two work modes: Infrastructure and Ad-Hoc  $\bullet$
- Supports Soft AP **(Win7/ Win8 Only)** to establish your wireless LAN networking
- Supports 64/128-bit WEP, WPA, WPA2 encryption methods and 802.1x  $\bullet$ security authentication standard
- Supports WPS (Wi-Fi Protected Setup) encryption method to free you from  $\bullet$ remembering long passwords.
- Easy-to-install, plug and play.
- Supports VISTA/Win7/ Win8/Linux/Macintosh.

### <span id="page-4-2"></span>*1-2 Safety Information*

helpdesk@digisol.com

In order to keep the safety of users and your properties, please follow the safety instructions as mentioned below:

- 1. This wireless USB adapter is designed for indoor use only. **DO NOT** expose this wireless adapter to direct sun light, rain, or snow.
- 2. **DO NOT** put this USB adapter at or near a hot or humid place, like kitchen or

## IIGISOLÏ

bathroom. Also, do not leave this wireless adapter in the car in summer.

- 3. This USB adapter is small enough to put in a child"s mouth, and it could cause serious injury or could be fatal. If they throw the USB adapter, it will be damaged. **PLEASE KEEP THIS USB ADAPTER OUT OF REACH OF CHILDREN**.
- 4. This USB adapter can get heated up when being used for a long time (This is normal and is not a malfunction). **DO NOT** put the USB adapter on a paper, cloth, or other flammable objects after the USB adapter has been used for a long time.
- 5. There"s no user-serviceable part inside the USB adapter. If you find that the USB adapter is not working properly, please contact your dealer of purchase and ask for help. **DO NOT** disassemble the USB adapter yourself, warranty will be void.
- **6.** If the USB adapter falls into water, **DO NOT USE IT AGAIN BEFORE YOU SEND IT TO THE DEALER OF PURCHASE FOR INSPECTION.**
- 7. If you smell something strange or even see some smoke coming out from the USB adapter, switch the computer off immediately, and call the dealer of purchase for help.

### <span id="page-5-0"></span>*1-3 System Requirements*

- An empty USB 3.0 port
- Windows7,Windows 8 (32-bit) or Windows 10 operating system
- CD-ROM drive
- At least 100MB of available disk space

### <span id="page-5-1"></span>*1-4 Package Contents*

Before you start using this wireless USB adapter, please check the following items in the package.

- DG-WN3860AC 802.11b/g/n/a/ac Wireless USB Adapter (1No.)
- Quick installation guide
- Installation software CD (includes User Manual, QIG & Driver/Utility)

#### *If any of the above items are missing, contact your supplier as soon as possible.*

### <span id="page-6-0"></span>*1-5 Get familiar with your new wireless USB adapter*

- 1. USB interface
- 2. Status LED (Under the case)

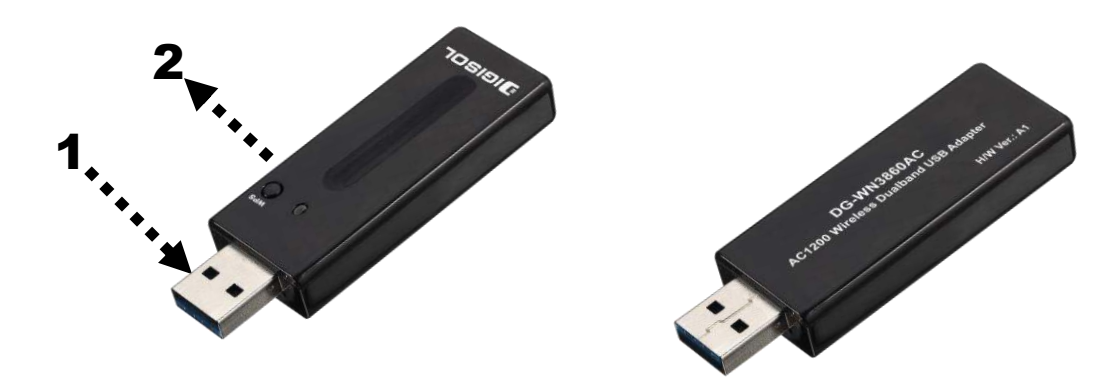

**Top View Bottom View**

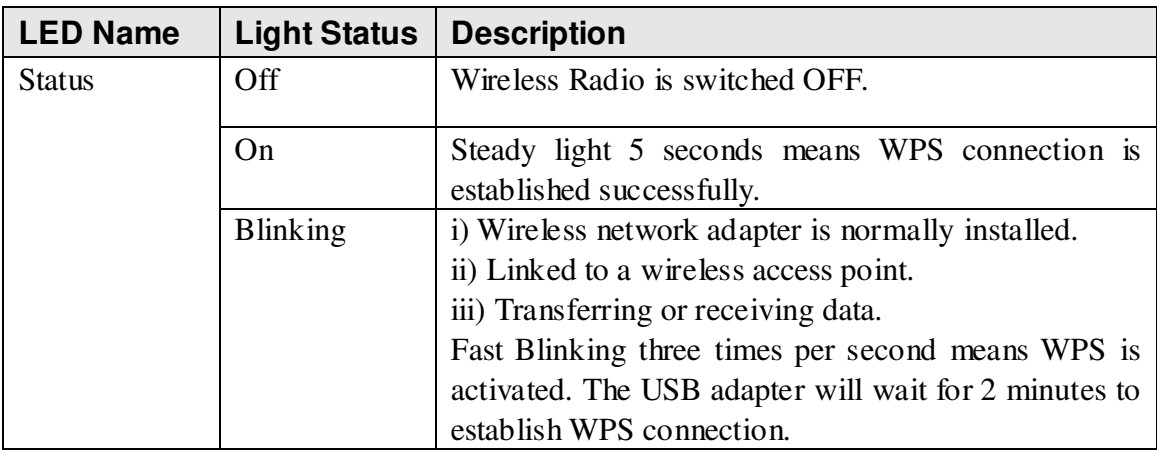

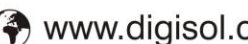

## <span id="page-7-0"></span>**2. Driver Installation and Configuration**

### <span id="page-7-1"></span>*2-1 Network Adapter Installation*

Please follow the instructions mentioned below to install your new wireless USB adapter:

*Note1: The following installation was operated under Windows 7/8/10.* 

- *Note2:* **It is recommended to uninstall other Realtek drivers/utility if any, before installing DG-WN3860AC drivers/utility. If not, you may encounter some problems.** *If you have installed the Wireless PC Adapter driver & utility before, please uninstall the previous version first.*
- 1. Insert "**Installation Software CD**" into the CD/DVD ROM drive of your computer. "**AUTORUN**" program will run automatically.

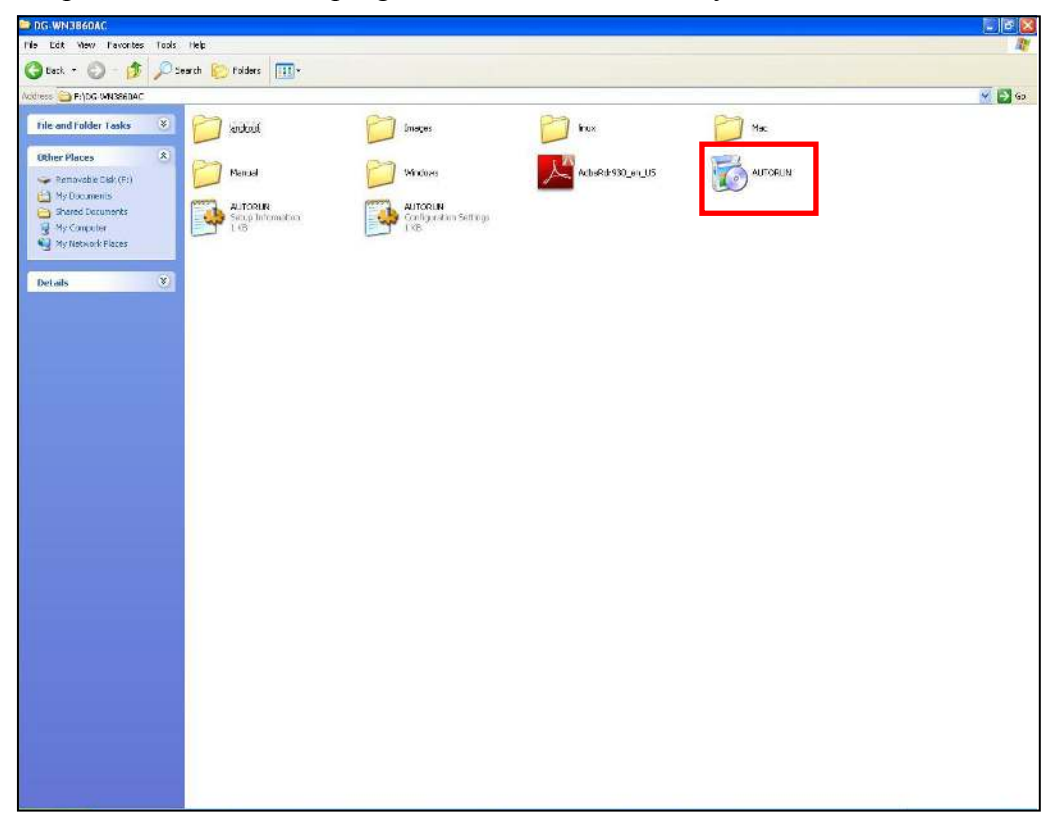

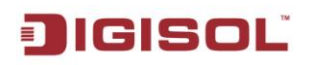

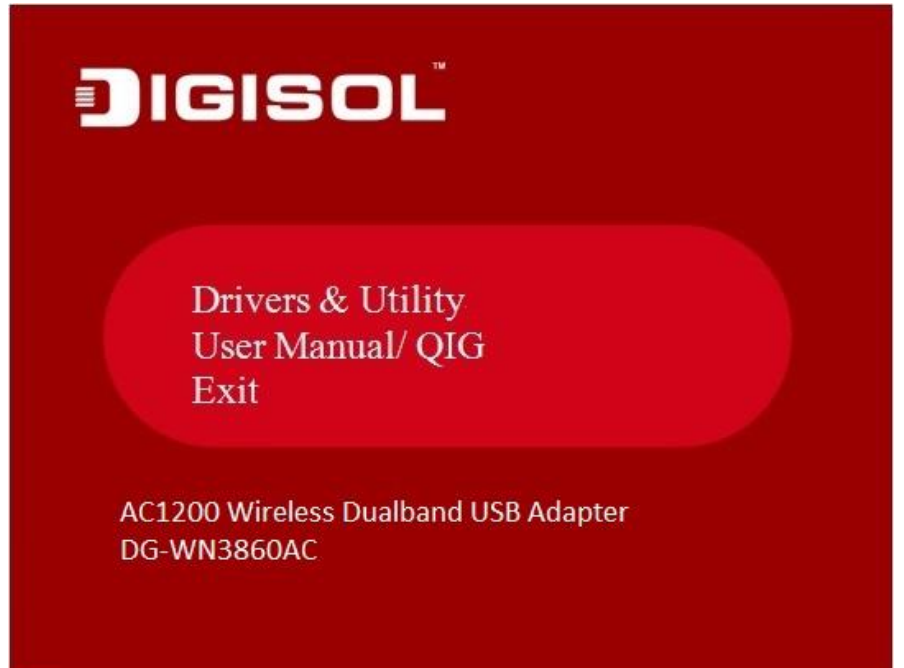

2. Click "**Drivers & Utility**" to begin with the driver and utility installation. The following screen appears. Click on "**Next**".

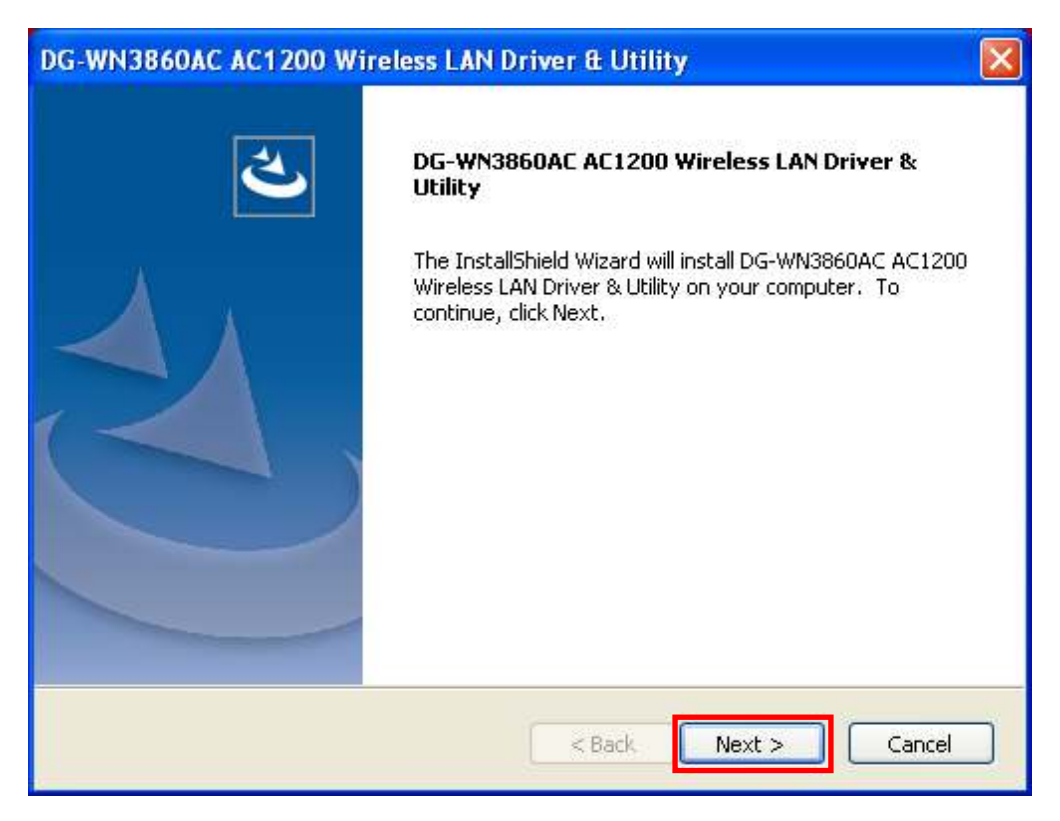

### **DIGISOL**

3. Click "**Finish**" to reboot your computer to complete the installation procedure. If you don"t want to reboot the computer now, select "**No, I'll restart my computer later**" option and click "**Finish**". Please note you have to reboot your computer before you can use your new wireless USB adapter.

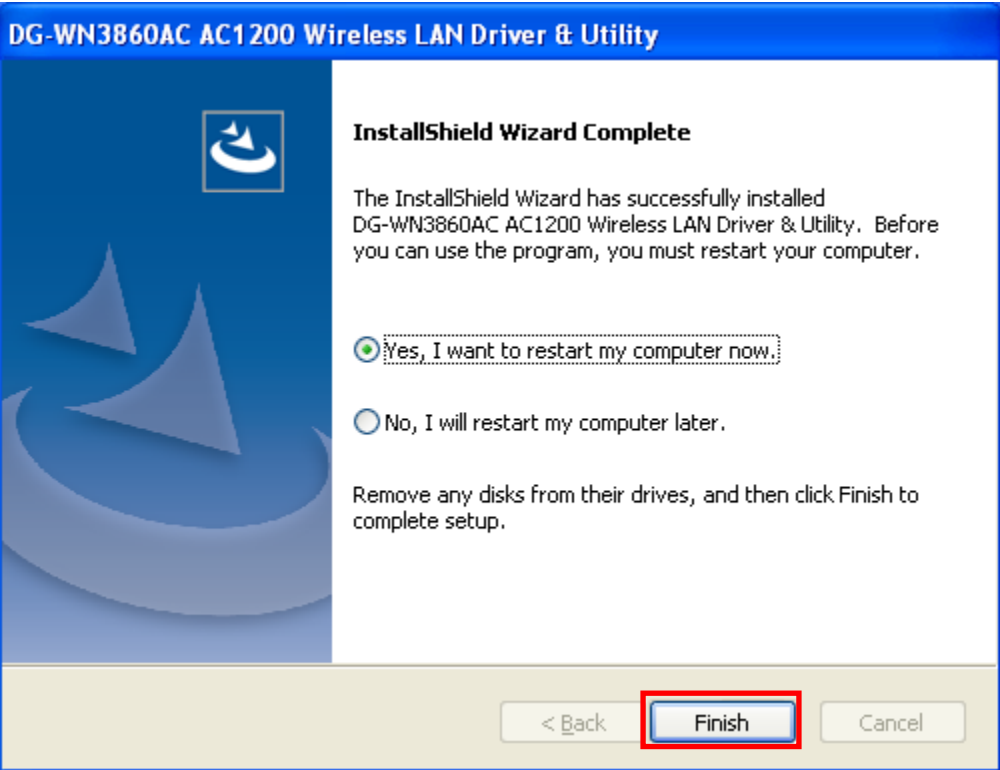

4. Once computer has restarted, insert the wireless USB adapter into an empty USB 3.0 port. Never use force to insert the adapter, if you feel it's stuck, flip it over and try again.

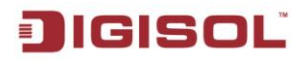

5. A new icon will appear near the clock of system tray:

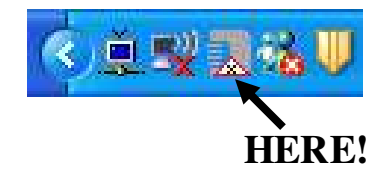

Left-click the icon and it will launch the wireless network configuration utility, and you can right-click the icon to Hide or Quit the configuration utility. The different color & logo indicates the different wireless connection status:

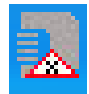

Wireless USB adapter not detected.

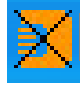

No connection with access point is established.

Connection with access point has been established.

For detailed instructions of wireless network configuration utility, please see next chapter.

### <span id="page-10-0"></span>*2-2 Configuration Utility*

The Configuration Utility is a powerful application that helps you to configure the Wireless USB Adapter and monitors the link status and the statistics during the communication process.

The Configuration Utility appears as an icon on the system tray and desktop of Windows. You can open it by double-clicking on the icon.

Right click the icon in the system tray, there are some items for you to operate the configuration utility.

- Open Config Utility
	- Select "**Open Config Utility**" to open the configuration utility.
- About

Select "**About**" to show the utility information.

## IGISOL

Hide  $\bullet$ 

Select "**Hide**" to hide the utility in the system tray.

**Quit** 

Select "**Quit**" to quit the utility in the system tray.

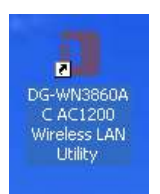

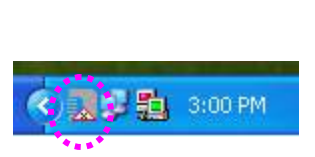

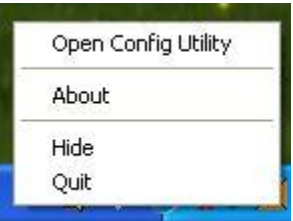

**On the Desktop In the System Tray** 

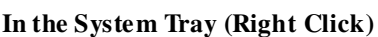

<span id="page-11-0"></span>2-2-1 Utility Overview

There are several parts in the utility screen.

For Windows 7/ Windows 8 (32-bit)

The Utility Interface for Windows7/Windows8 (32-bit) is shown as below. Please refer to the following table for the description.

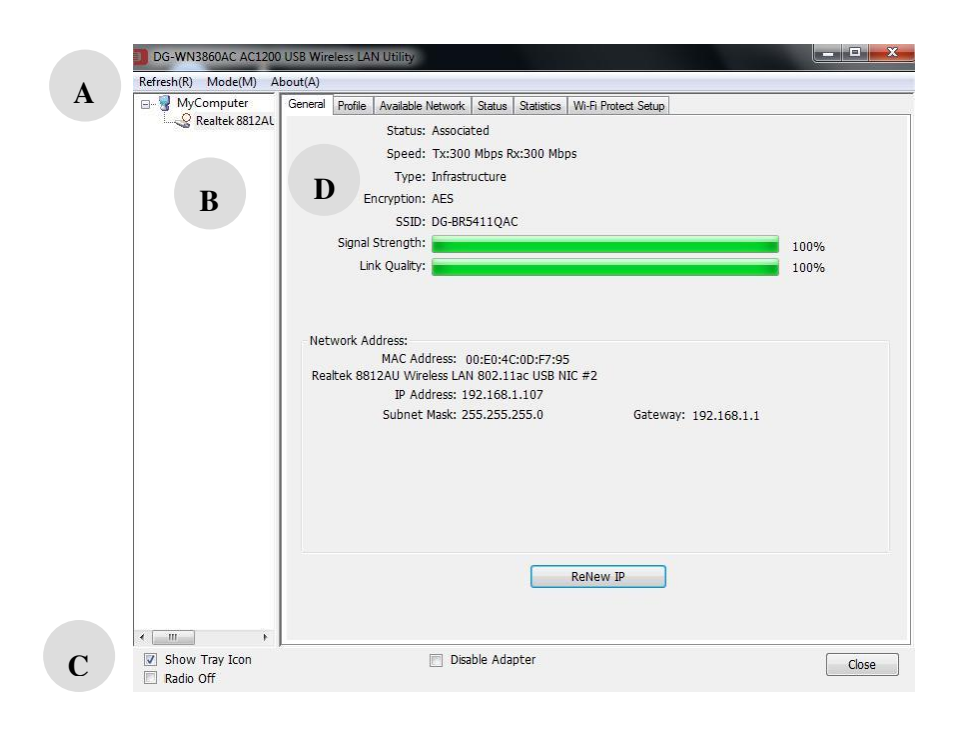

## **DG-WN3860AC User Manual**

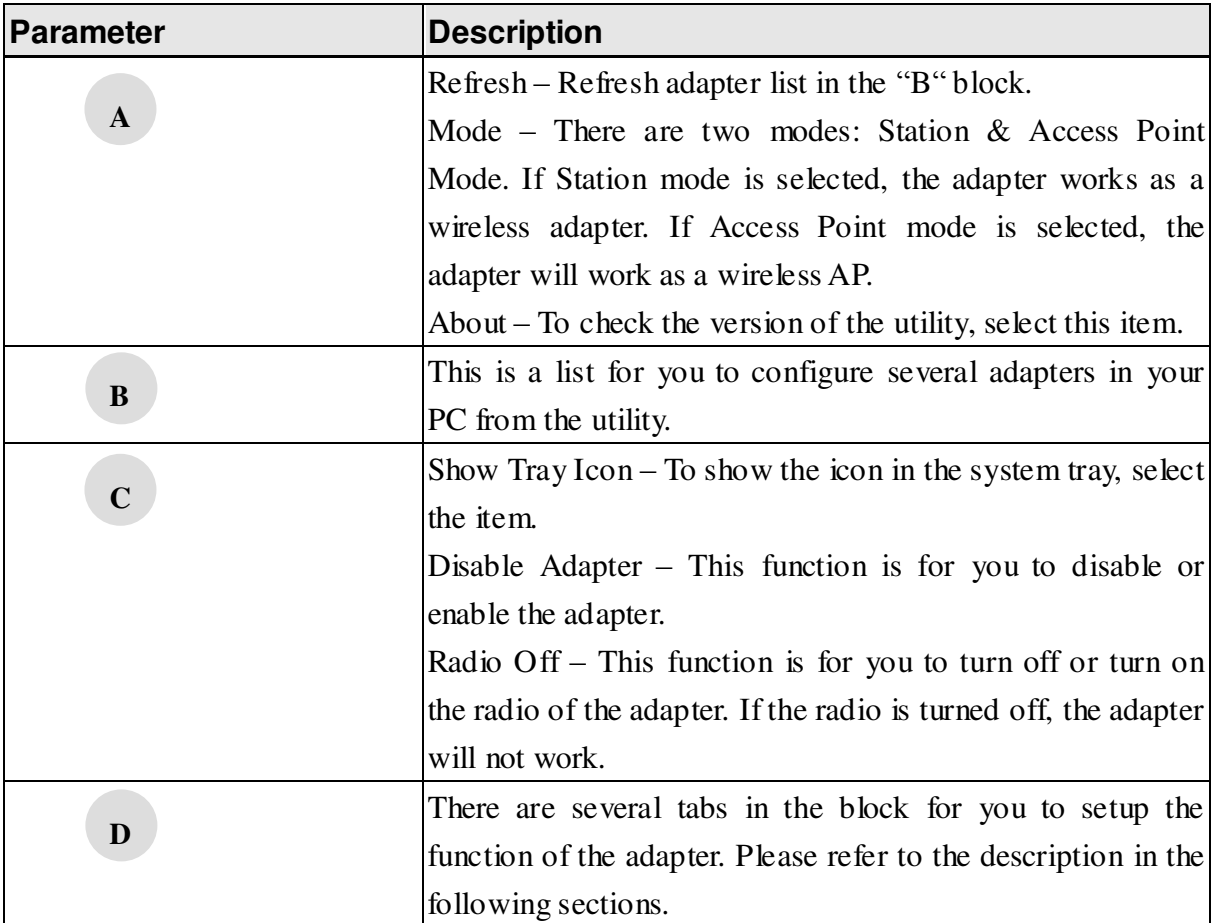

### <span id="page-13-0"></span>*2-3 Connect to Wireless Access Point*

To use wireless network, you have to connect to a wireless access point first. You can either use the DIGISOL utility (comes with wireless adapter driver), or Windows default utility (comes with Windows operating system) for adding a wireless profile.

#### <span id="page-13-1"></span>2-3-1 Using DIGISOL Utility

Please follow the instructions mentioned below to use DIGISOL configuration utility to connect to wireless access point.

1. Left-click the DIGISOL configuration utility icon located at lower-right corner of computer desktop, and configuration menu will appear:

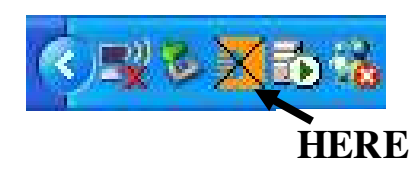

2. Wireless utility will appear. Click "**Available Network**" menu to search for wireless access points nearby.

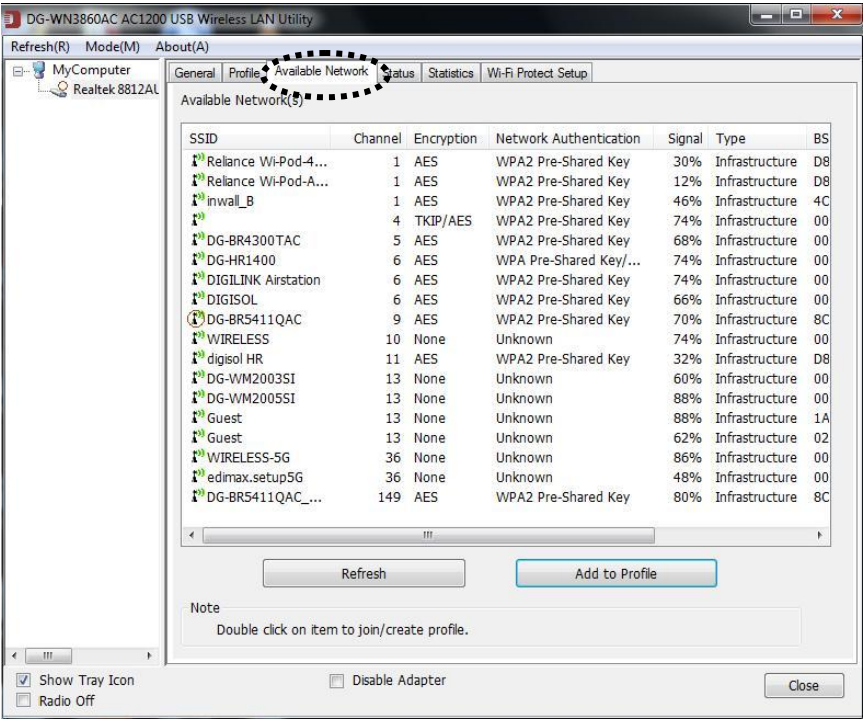

14

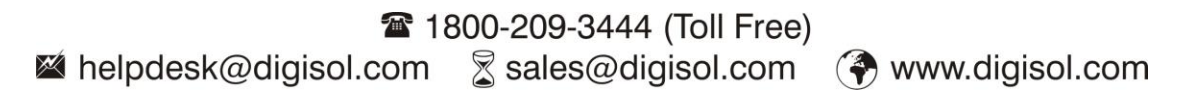

## IGISOL

3. Please wait for a while, and all wireless access points which can be reached by this wireless network adapter will be displayed here.

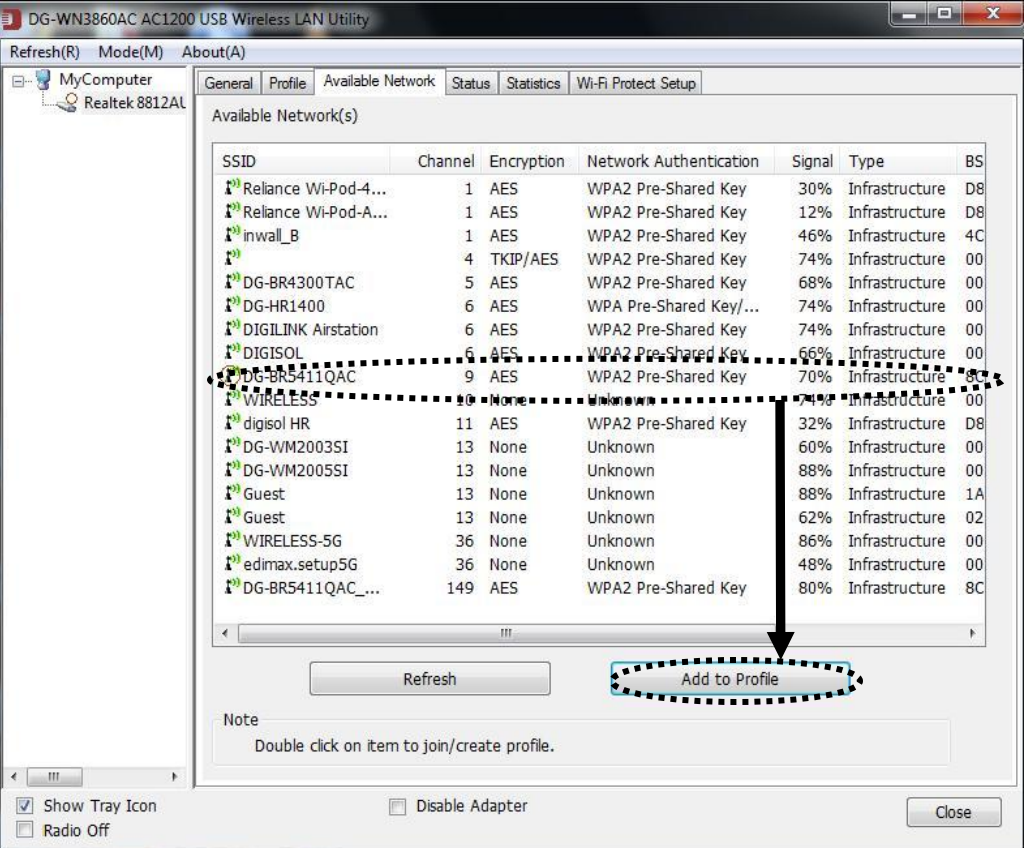

If the wireless access point you wish to connect to does not appear here, you can click "Refresh" button to scan for wireless access points again; if the wireless access point you"re looking for still does not appear, try to move the computer closer.

When the access point you're looking for is on the list, left-click it and then double click it or click "**Add to Profile**".

4. If a password is required to access the wireless access point, please input it in the "**Network key**" (and input it again in "Confirm network key" for confirmation). Click "**OK**" when the password is properly inputted.

**NOTE: Network security type ('Network Authentication' and 'Data encryption') will be selected automatically based on wireless access point's security setting. It's not required to change these settings yourself.**

helpdesk@digisol.com

## DG-WN3860AC User Manual

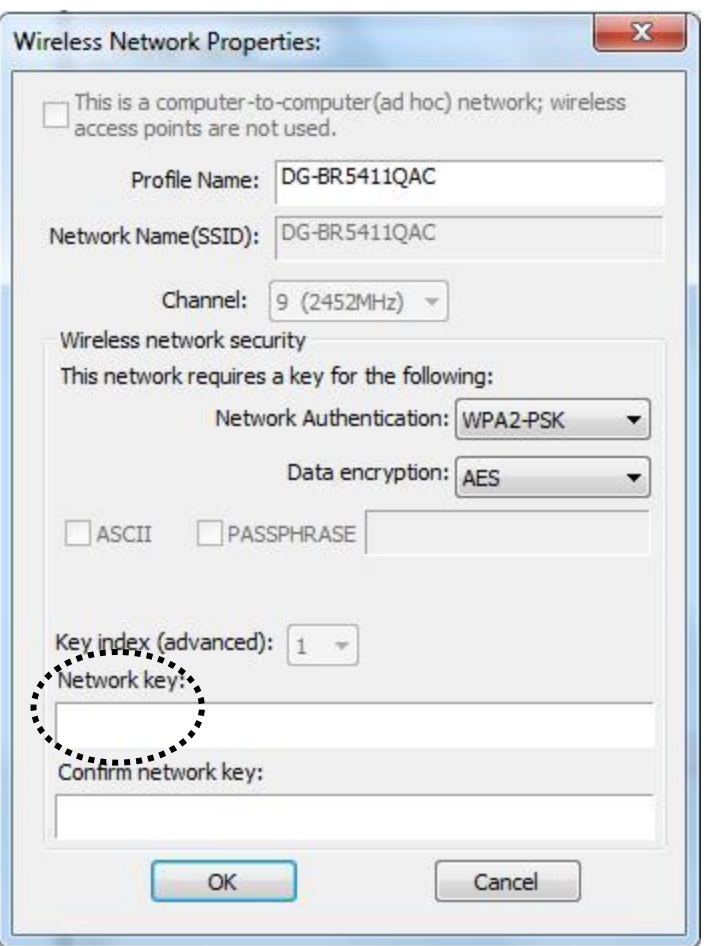

All options in this page will be filled automatically according to the access point you wish to add to profile. However, you can still modify any of them to meet your requirements.

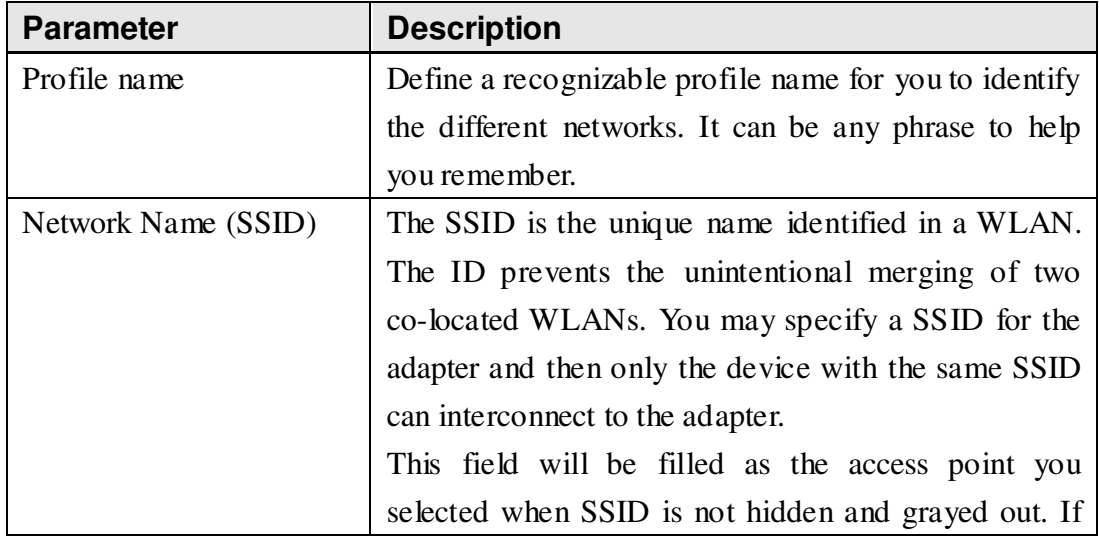

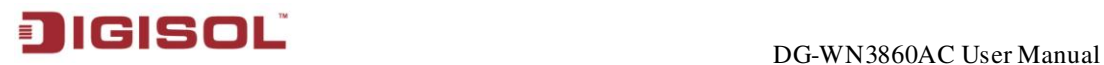

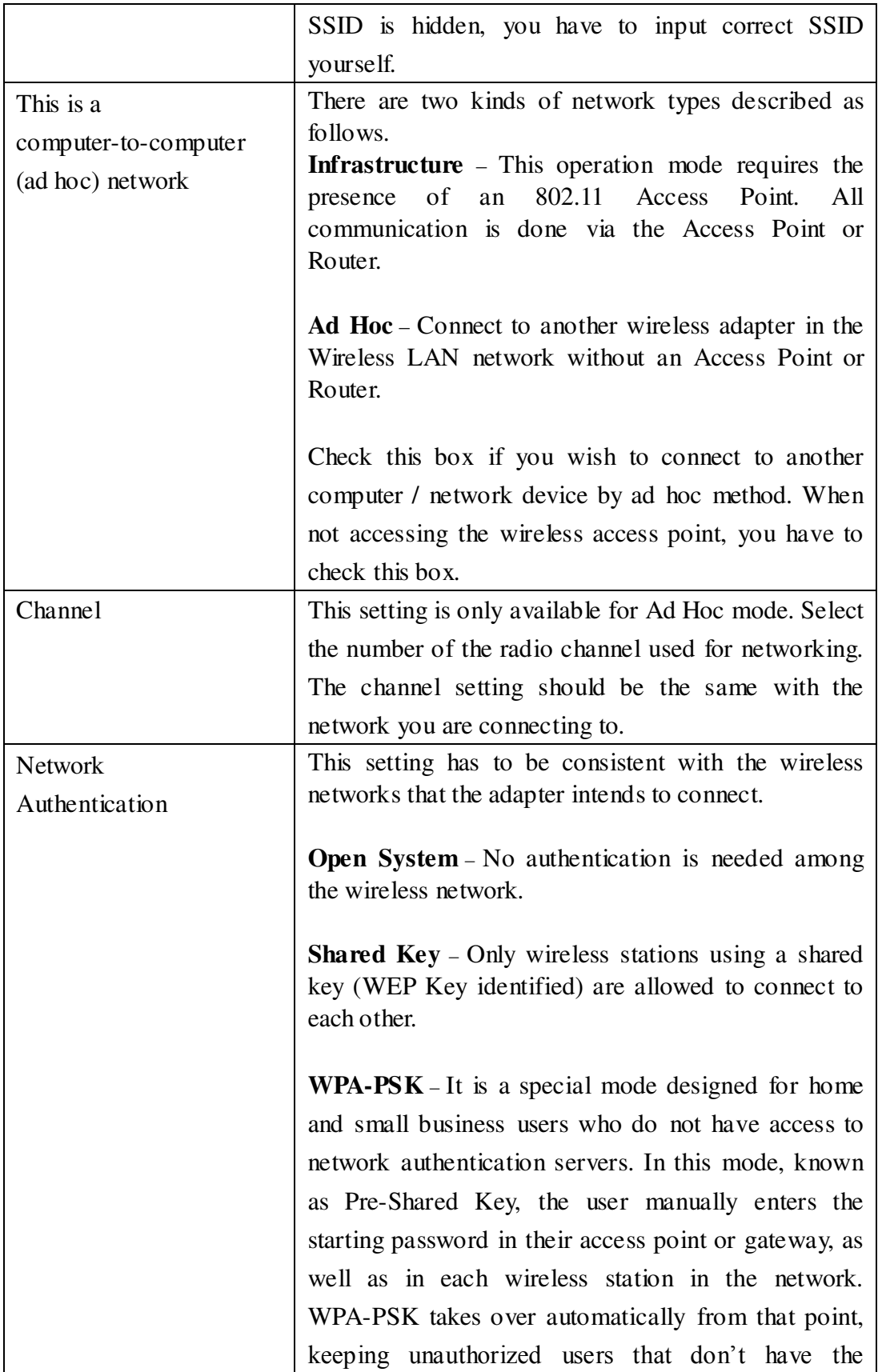

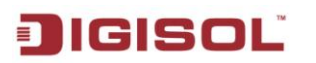

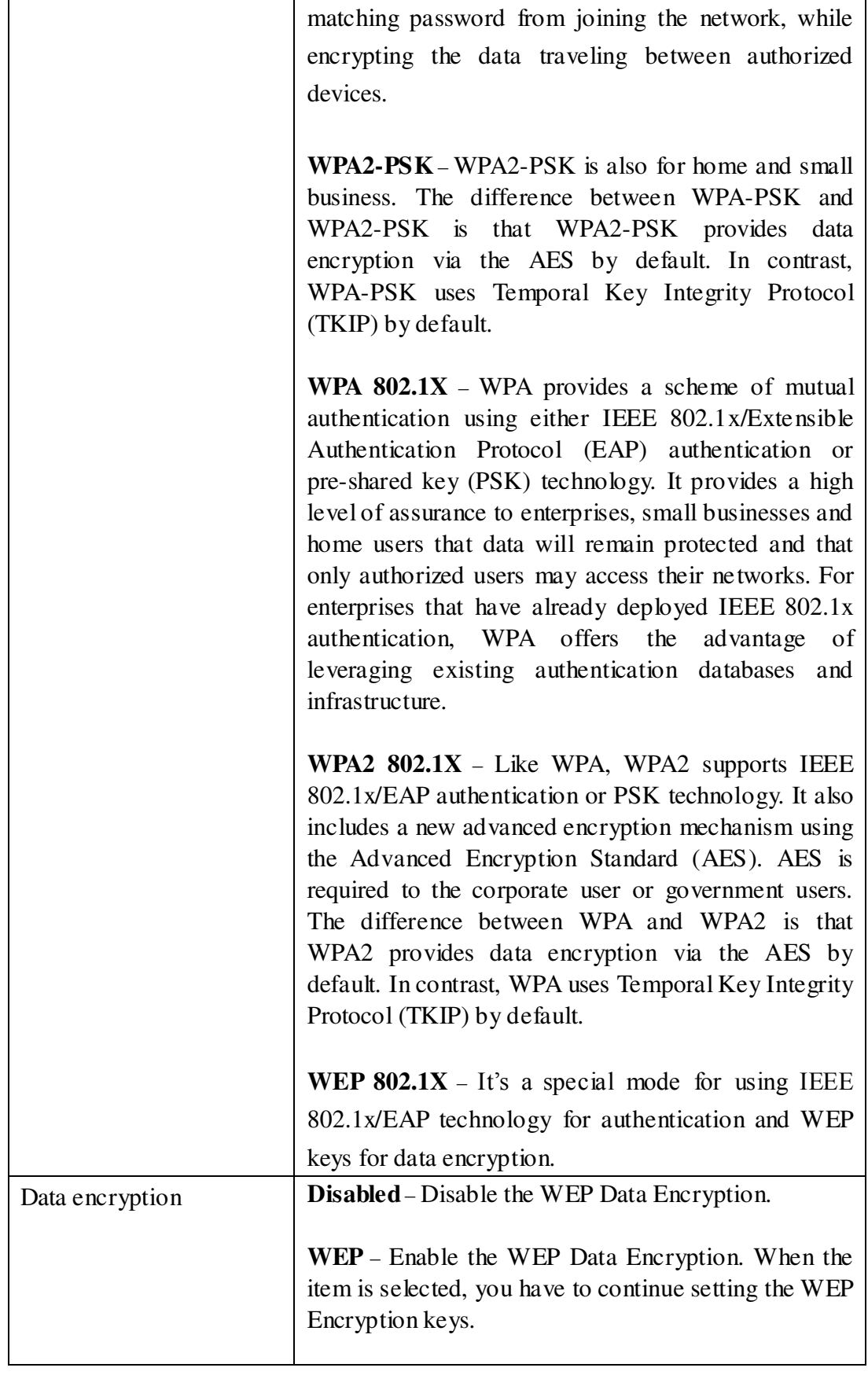

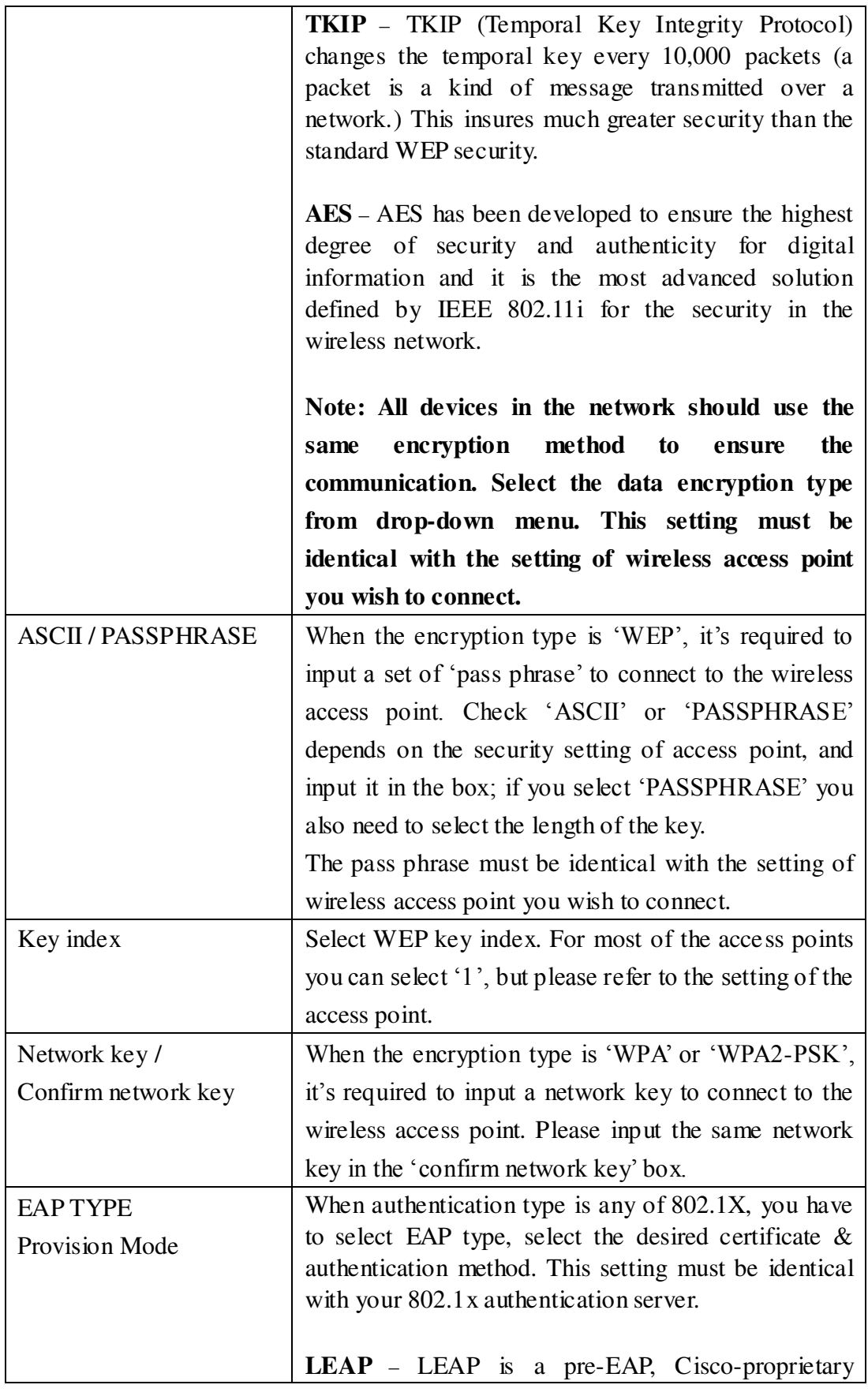

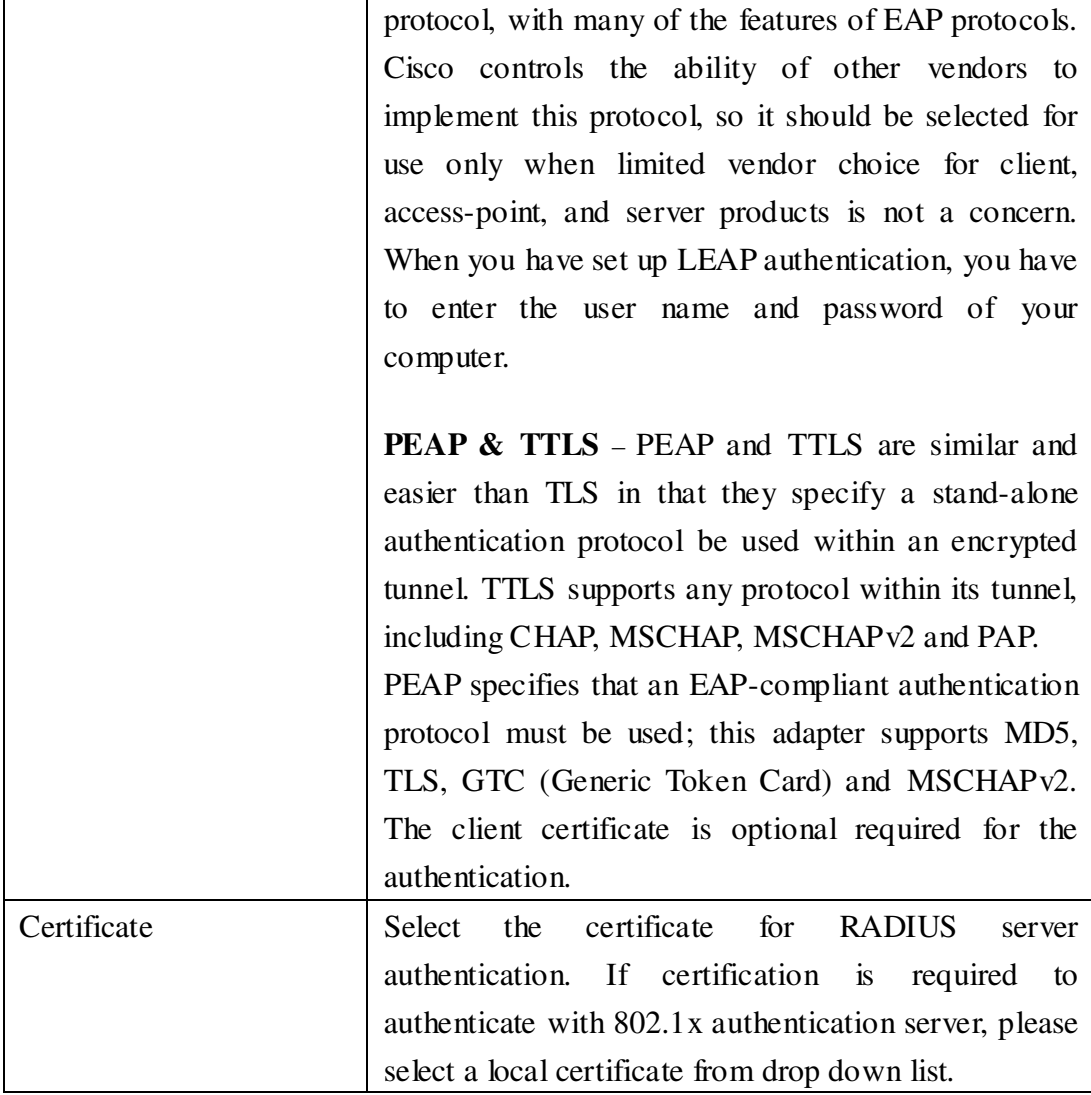

Please click 'OK' when ready.

5. Network adapter will attempt to connect to access point now, this may require few seconds to minutes, please be patient. When the "**Status**" becomes "**Associated**", your computer is connected to access point you selected. Click "Close" to close configuration menu.

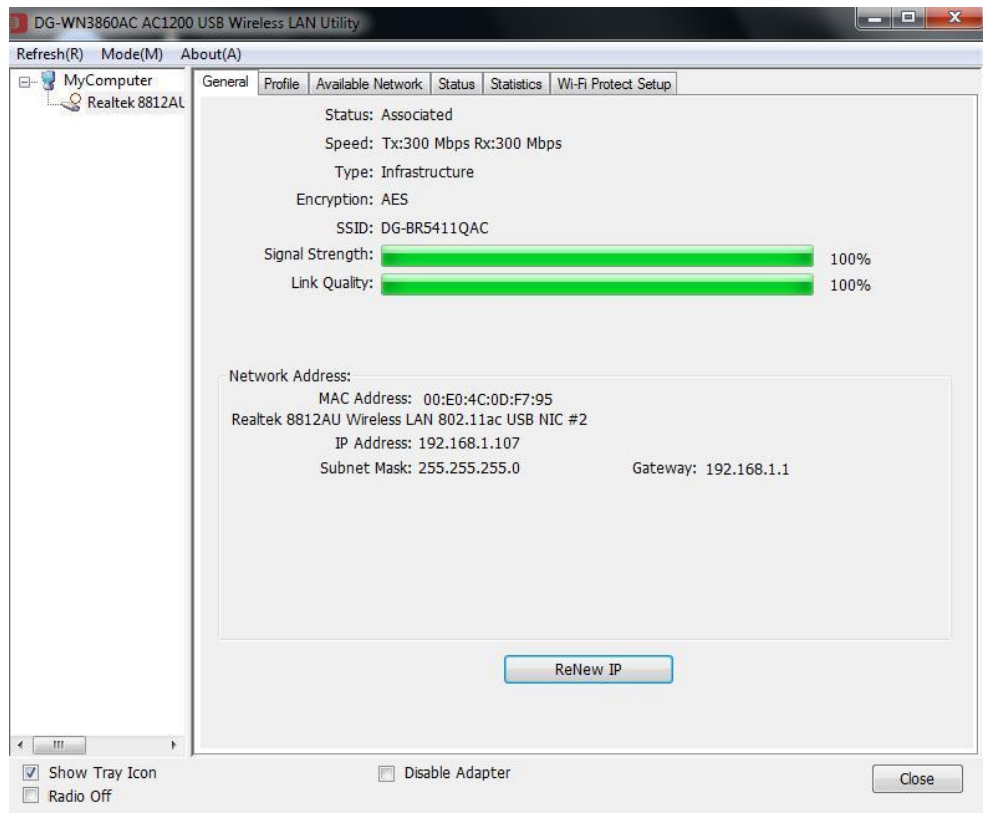

*NOTE: If you are connected to an access point but the connection has dropped soon, please check security settings and re-check password spelling.* 

### <span id="page-21-0"></span>*2-4 Connection Profile Management*

If you need to connect to different wireless access points at different time, for example, access point of your home, office, cybercafe, or public wireless service, you can store the connection parameters (SSID, encryption, pass phrase, security etc.) as a profile for every access point, so you don"t have to input these parameters every time when you want to connect to a specific wireless access point.

To manage profiles, right-click the DIGISOL configuration utility icon located at lower-right corner of computer desktop, then click "**Open Config Utility**".

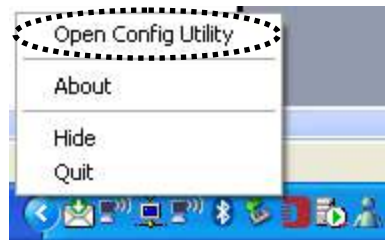

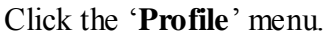

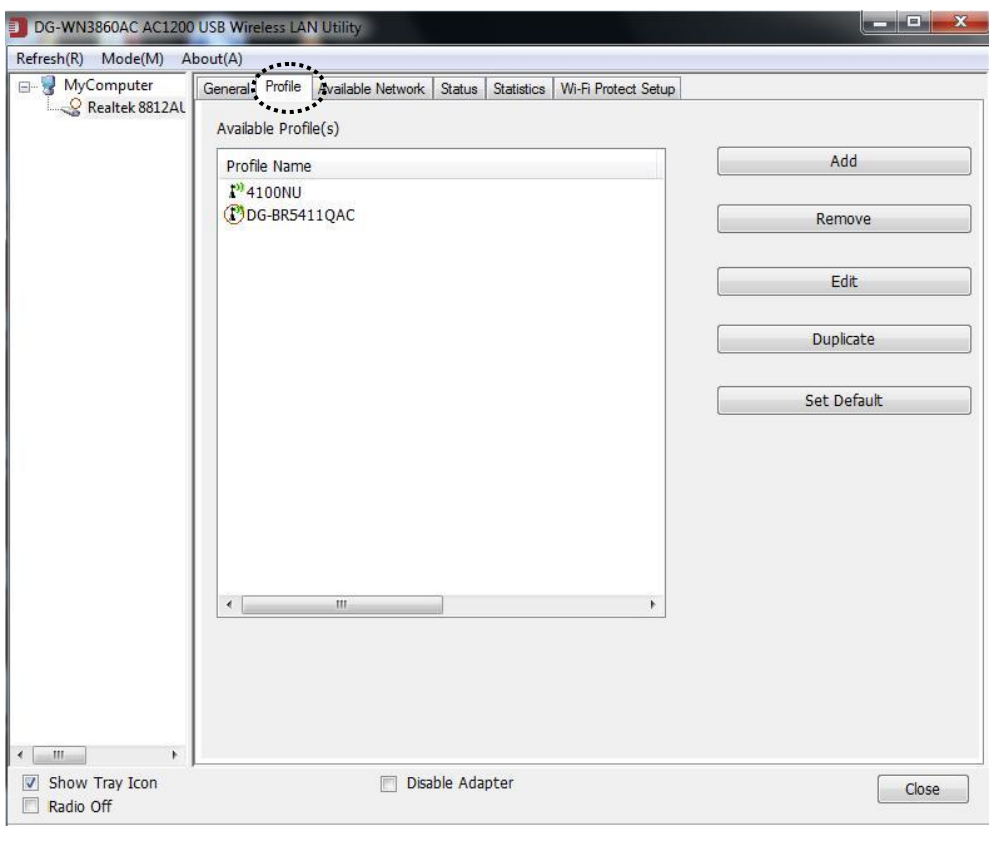

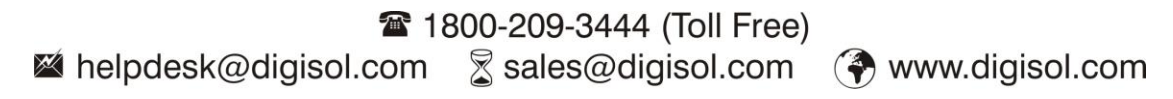

#### <span id="page-22-0"></span>2-4-1 Add a new profile

By this function you can setup the connection parameters for a specific wireless access point in advance, when connecting it for the first time.

If you want to create a new profile, click "**Profile**" menu, then click "**Add**" button.

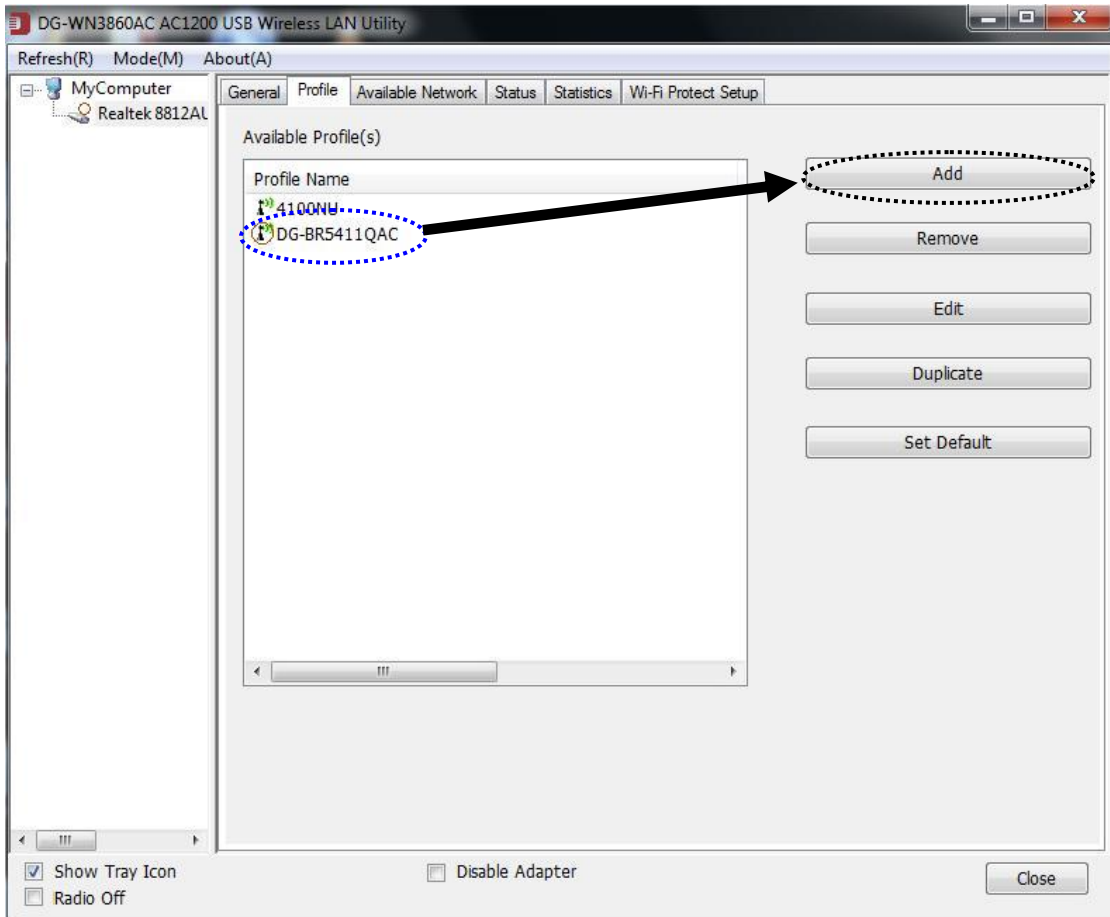

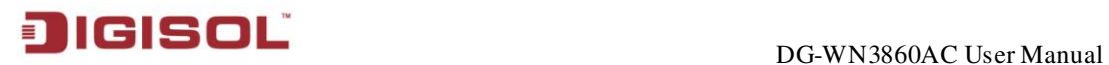

You'll be prompted to input connection parameters for the wireless access point you wish to connect:

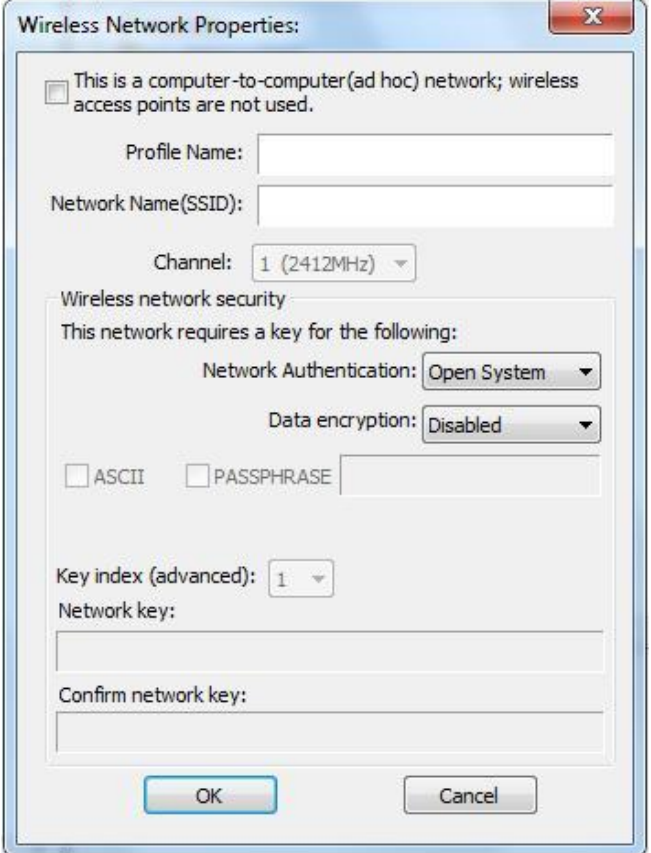

Required parameters are explained below:

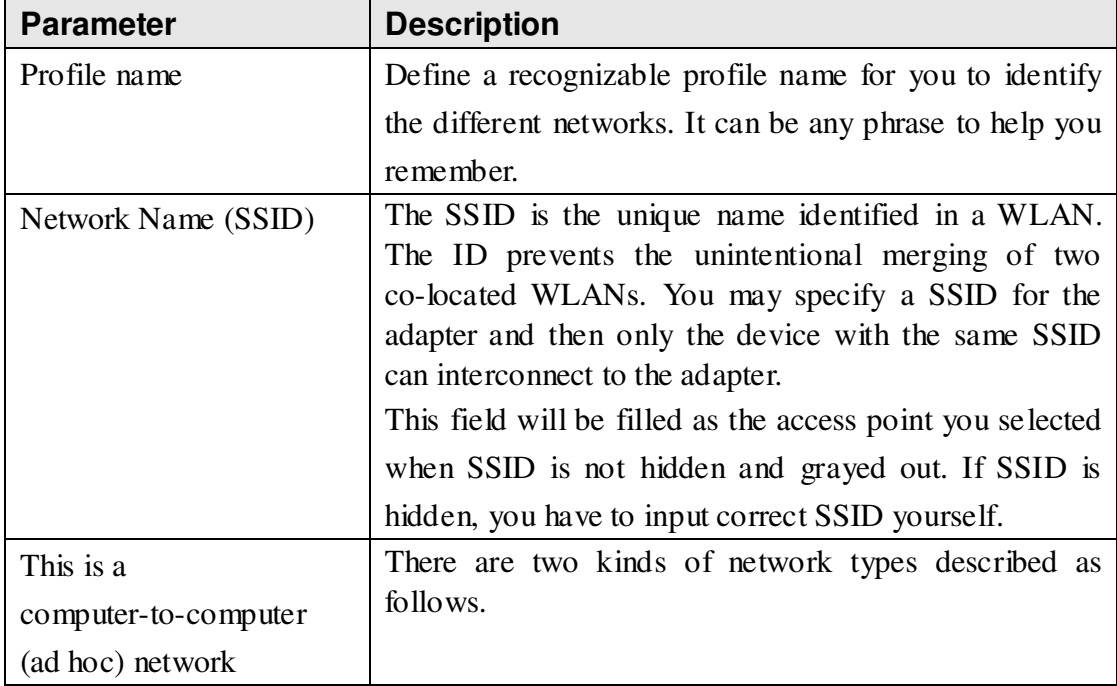

24

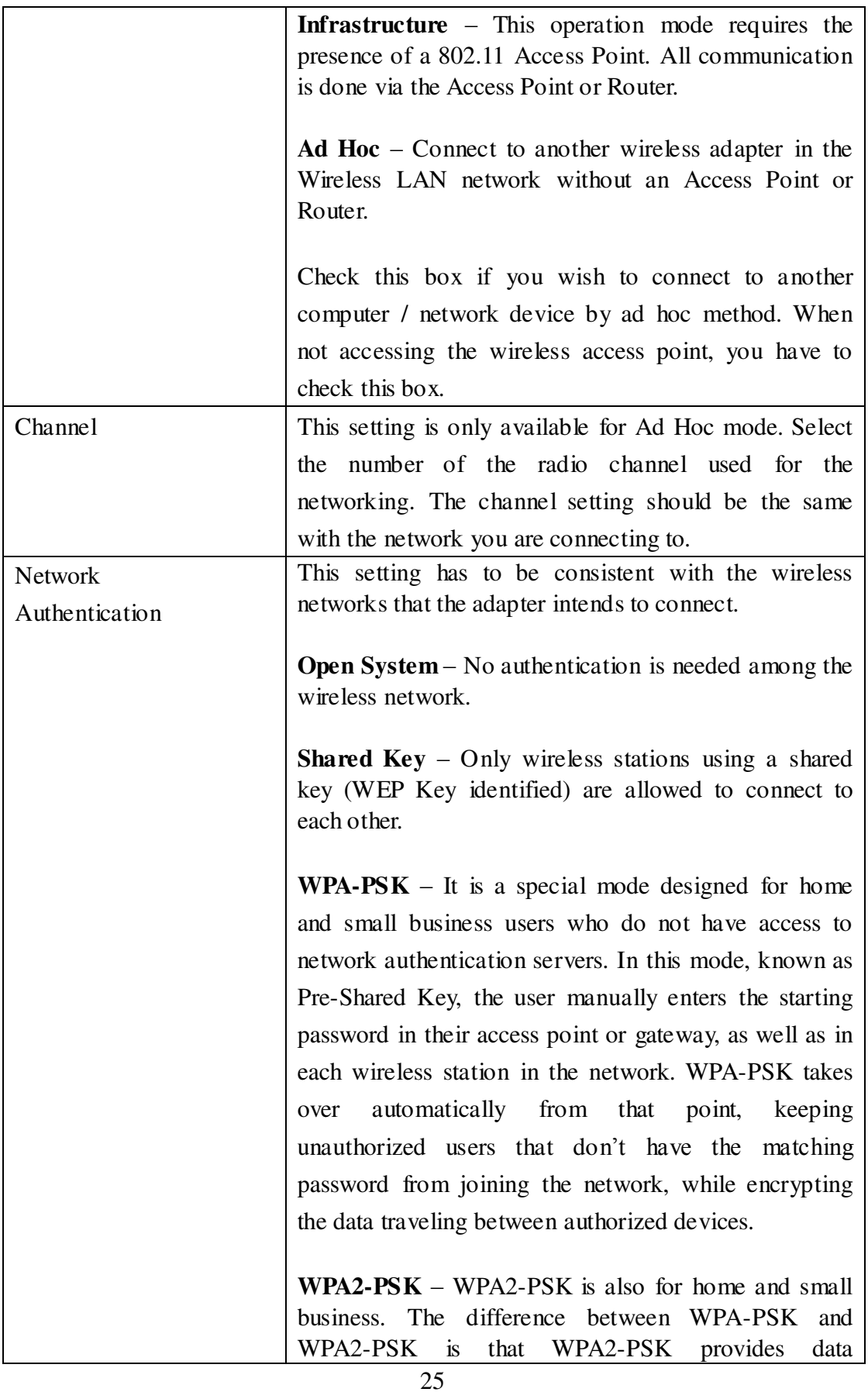

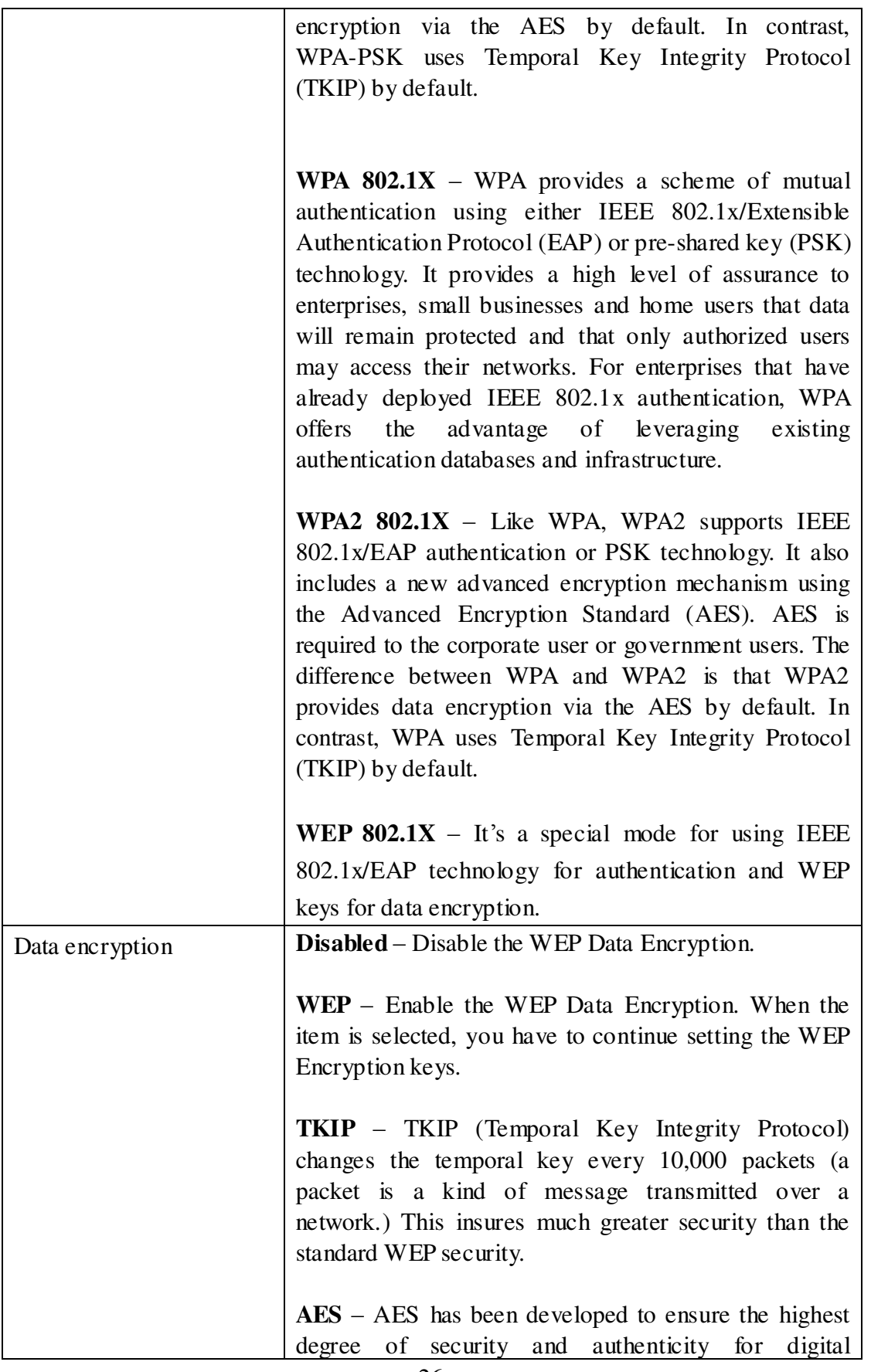

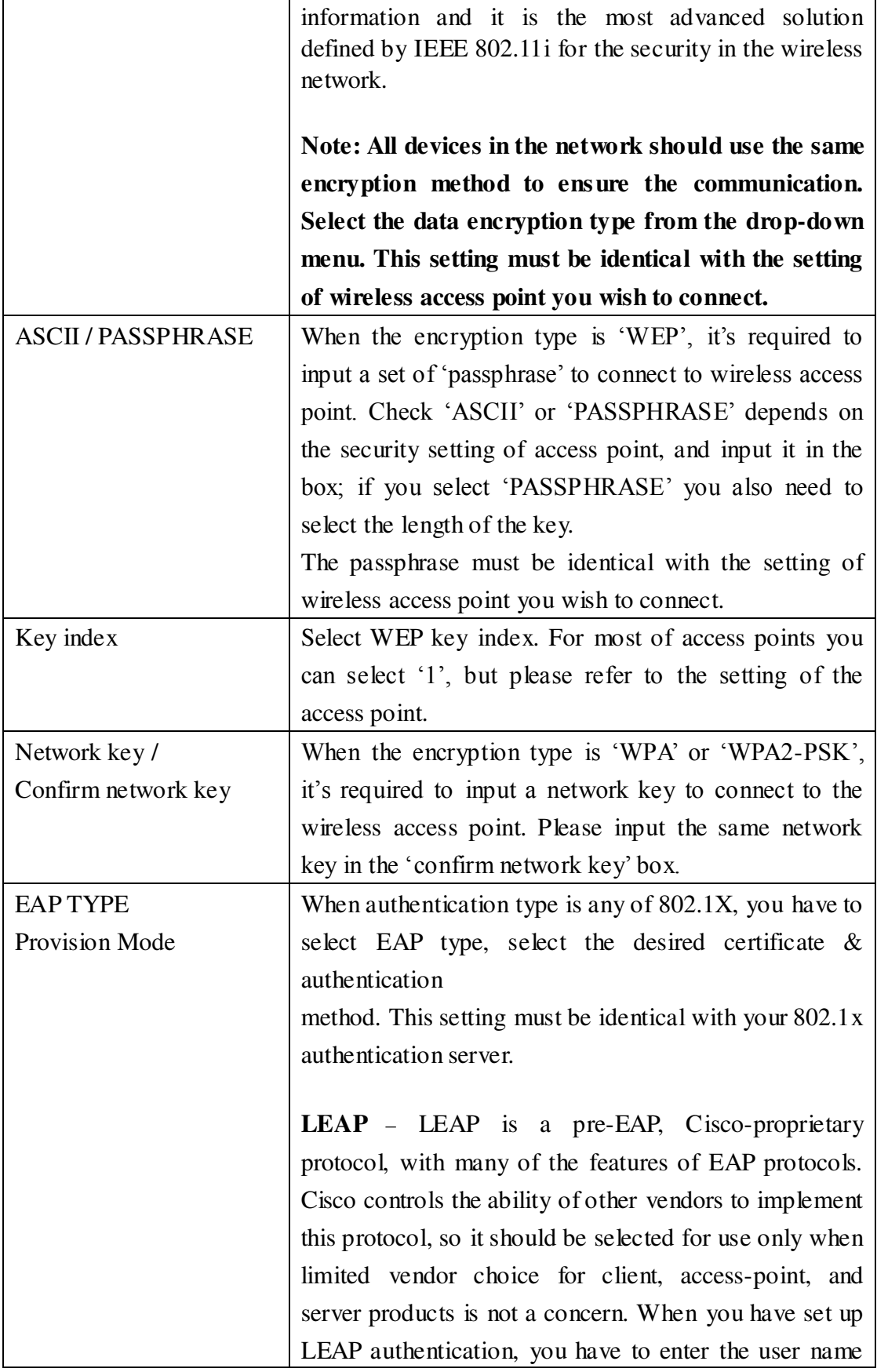

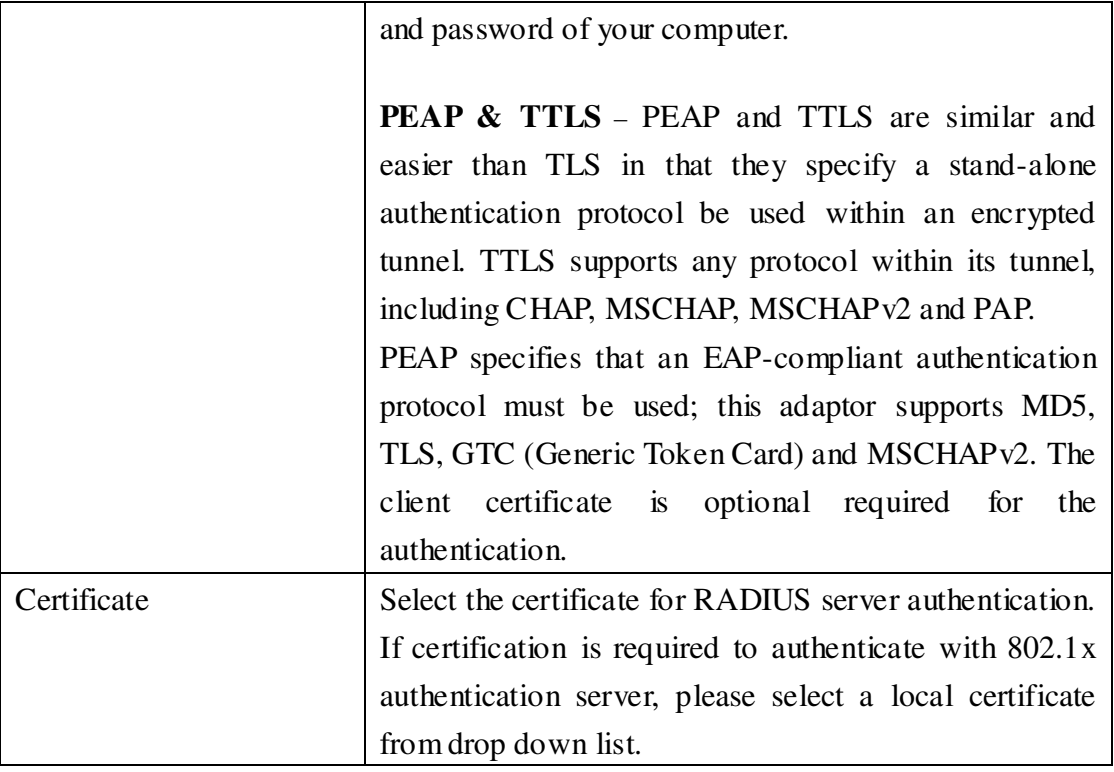

When all required parameters are set, click 'OK' to create and save a new profile.

#### <span id="page-28-0"></span>2-4-2 Remove an existing profile

When you no longer need an existing profile, you can remove it.

If you want to remove a profile, click "**Profile**" menu, then select an existing profile which you wish to remove, and then click "**Remove**" button.

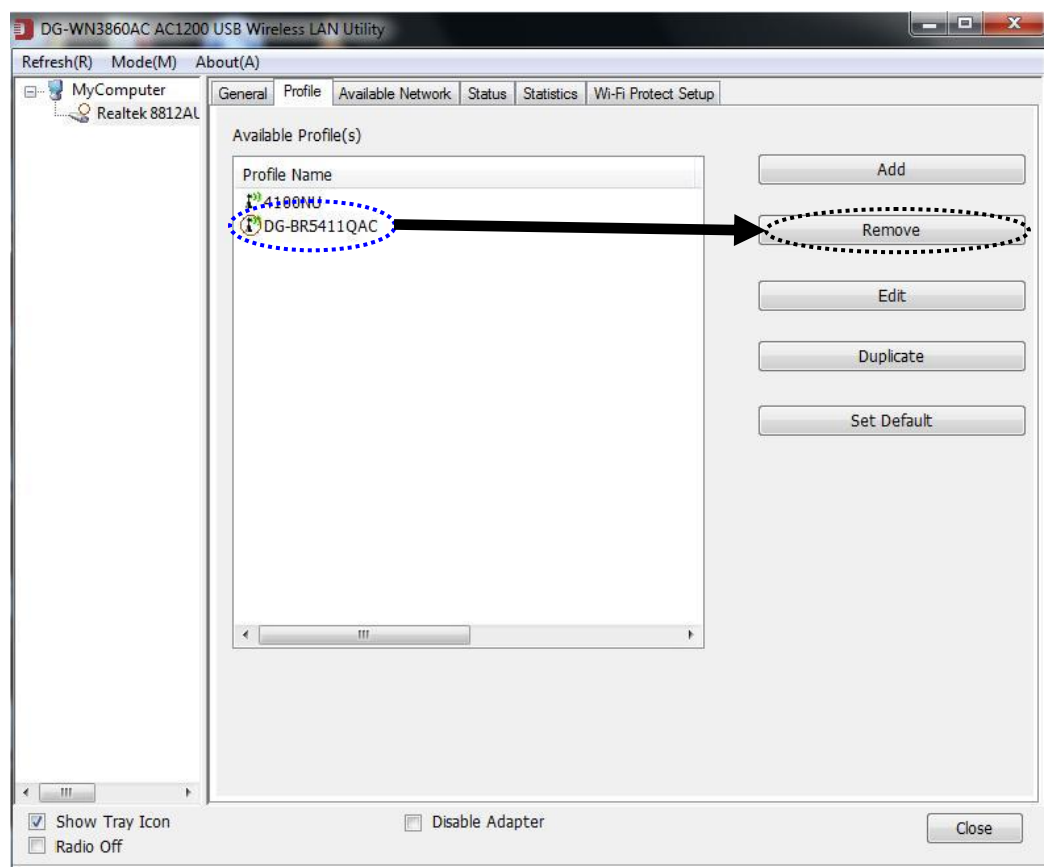

## <span id="page-29-0"></span>**2-4-3 Edit an existing profile**

If you have added a profile before, and you wish to change the content of the profile, you can use this function. Please select a profile from the list first, then click "**Edit**" button. You"ll be provided with the contents of selected profile, and you can edit them. Click "**OK**" to save changes, or click "**Cancel**" to discard changes.

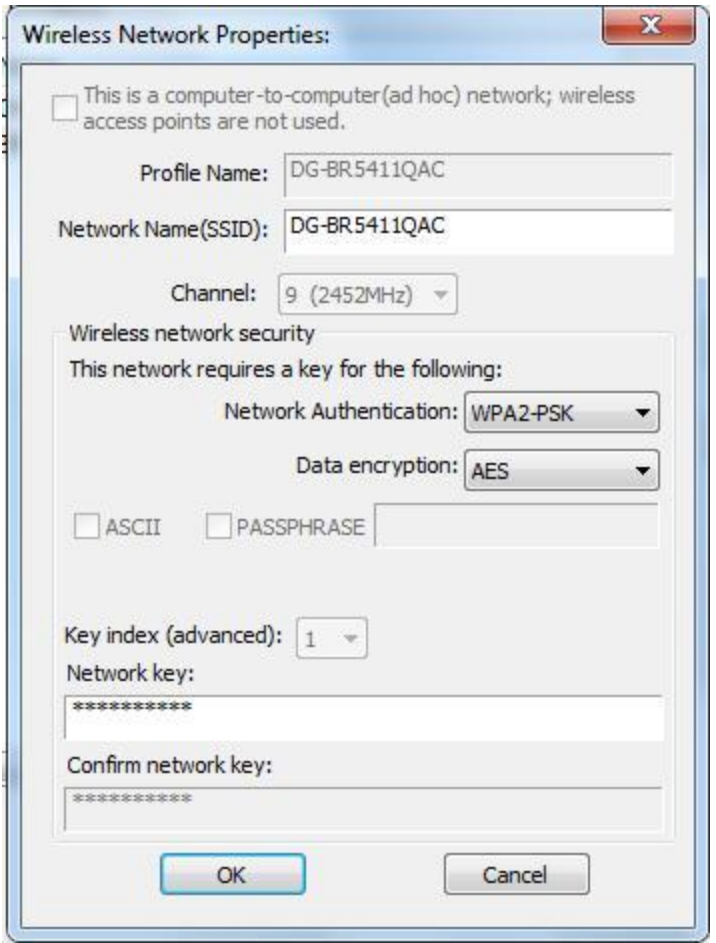

### <span id="page-30-0"></span>2-4-4 Make a copy of existing profile

If you need to make a copy of a specific profile, you can use this function. This function is very convenient when you need to build a new profile with parameters that are similar to any existing profile.

DG-WN3860AC AC1200 USB Wireless LAN Utility  $\leftarrow$  Cr Refresh(R) Mode(M) About(A) **B** MyComputer General Profile Available Network | Status | Statistics | Wi-Fi Protect Setup Realtek 8812AL Available Profile(s) Add Profile Name **A'4400NU \*\*\*\*\*\*\*** DG-BR5411QAC Remove Edit . . . . . . . . . . . . . Duplicate . . . . . . . . . . . . . . . . . . . Set Default  $\left| \cdot \right|$  $\leftarrow$   $\frac{1}{2}$ Show Tray Icon Disable Adapter Close Radio Off

To do this, select an existing profile, then click "**Duplicate**" button.

You"ll be prompted to input a profile name, please use an identical name that does not exist in profile list.

#### <span id="page-31-0"></span>2-4-5 Set as default profile

If you wish to use a specific profile as default connection, you can select a profile in the list, and click "**Set Default**". Selected profile will become default selection and DIGISOL configuration utility will attempt to connect to selected access point.

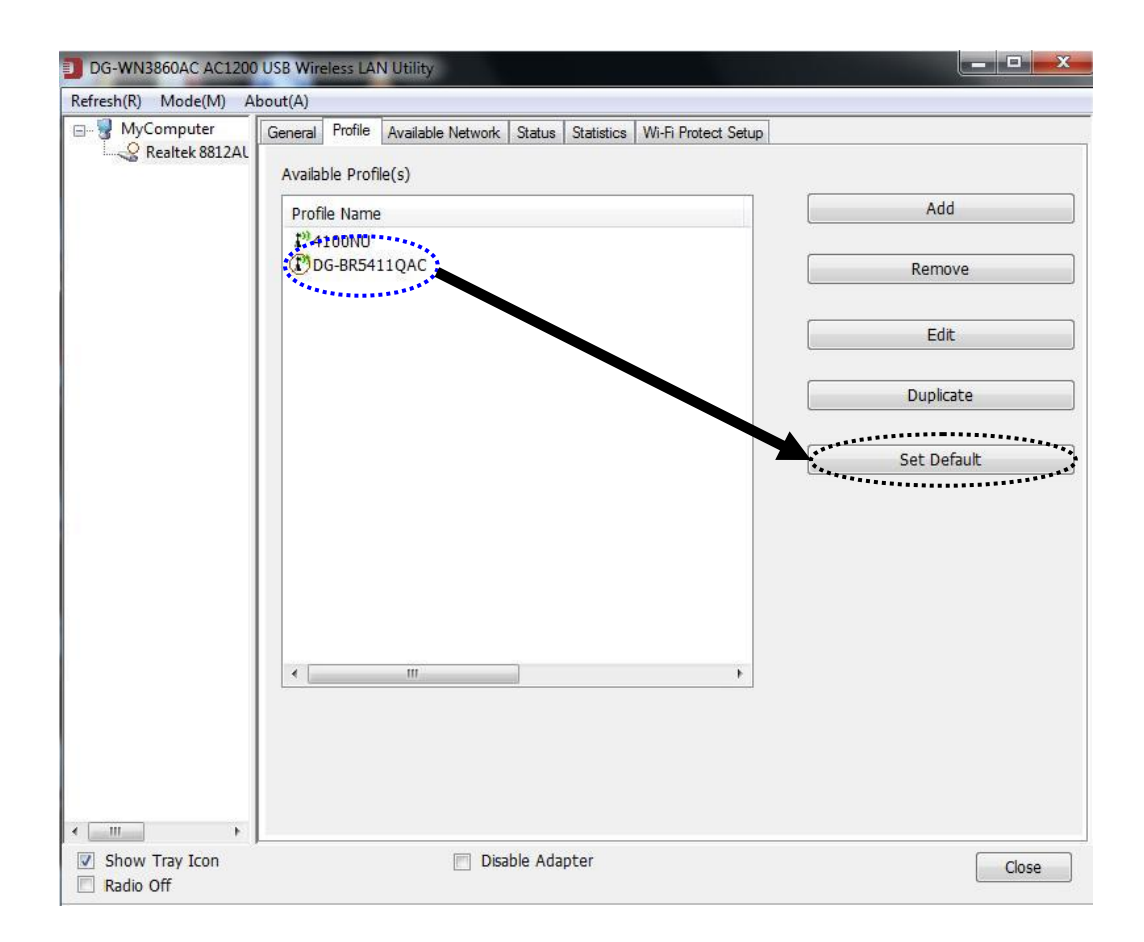

### <span id="page-32-0"></span>*2-5 Network Statistics, General Information and Status*

The configuration utility provides information about network statistics and link status. If you want to know how your wireless network adapter works, you can use these functions to get detailed information about the wireless connection you"re using.

#### <span id="page-32-1"></span>2-5-1 General Information

If you want to know the general information of the access point you"re connecting to, click "**General**" menu:

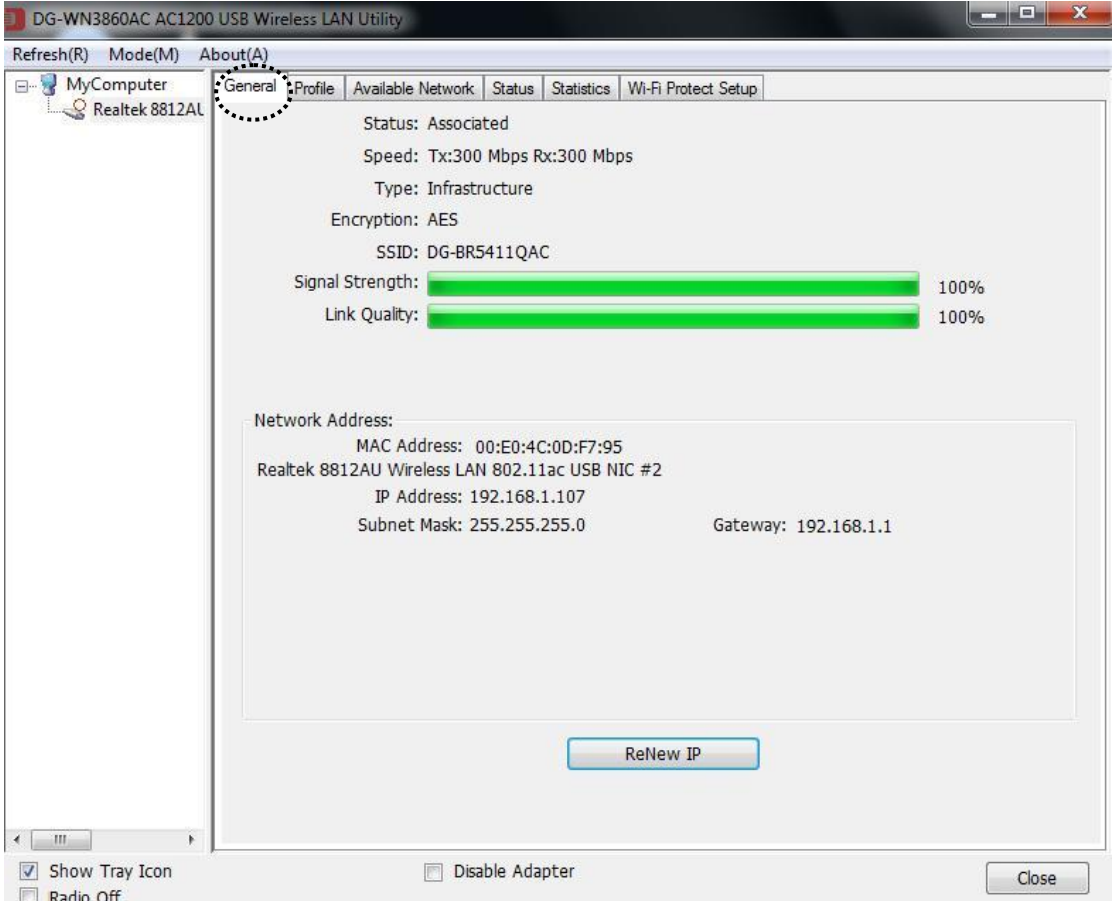

All general information like Link Speed, Network Type, Encryption Method, SSID, Signal Strength, Link Quality and Network Address of the adapter will be displayed here. This information is very useful when you encounter some problem in connecting to the access point.

## **DG-WN3860AC User Manual**

If you wish to get a new IP address from DHCP server, you can click "**ReNew IP**" button

The table below explains the general information displayed.

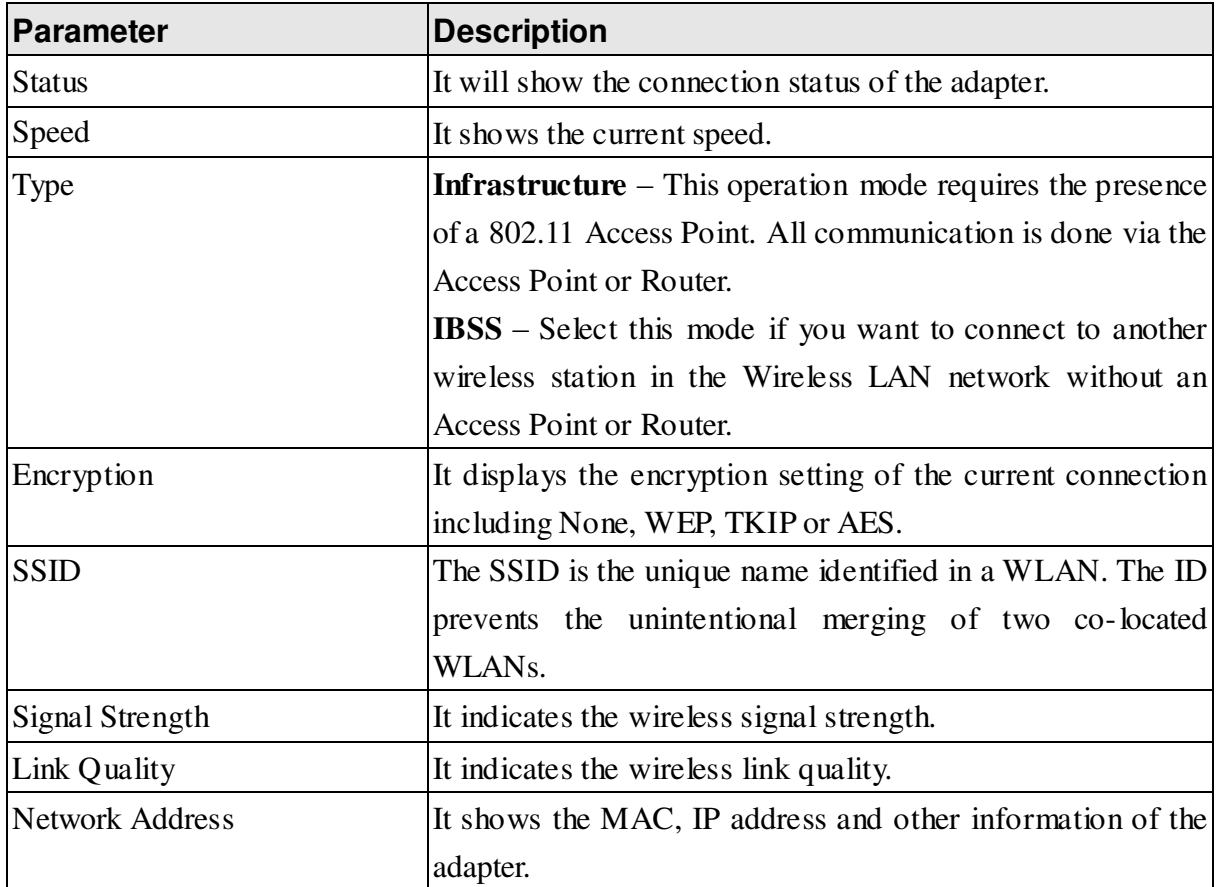

#### <span id="page-34-0"></span>2-5-2 Status

This screen shows the information of manufacturer, driver version, settings of the wireless network the adapter is connecting to, linking time and link status. If you don"t ensure the status of the adapter and the network you are connecting, please go to the screen for more details.

If you want to know the status of your wireless network adapter, click "**Status**" menu.

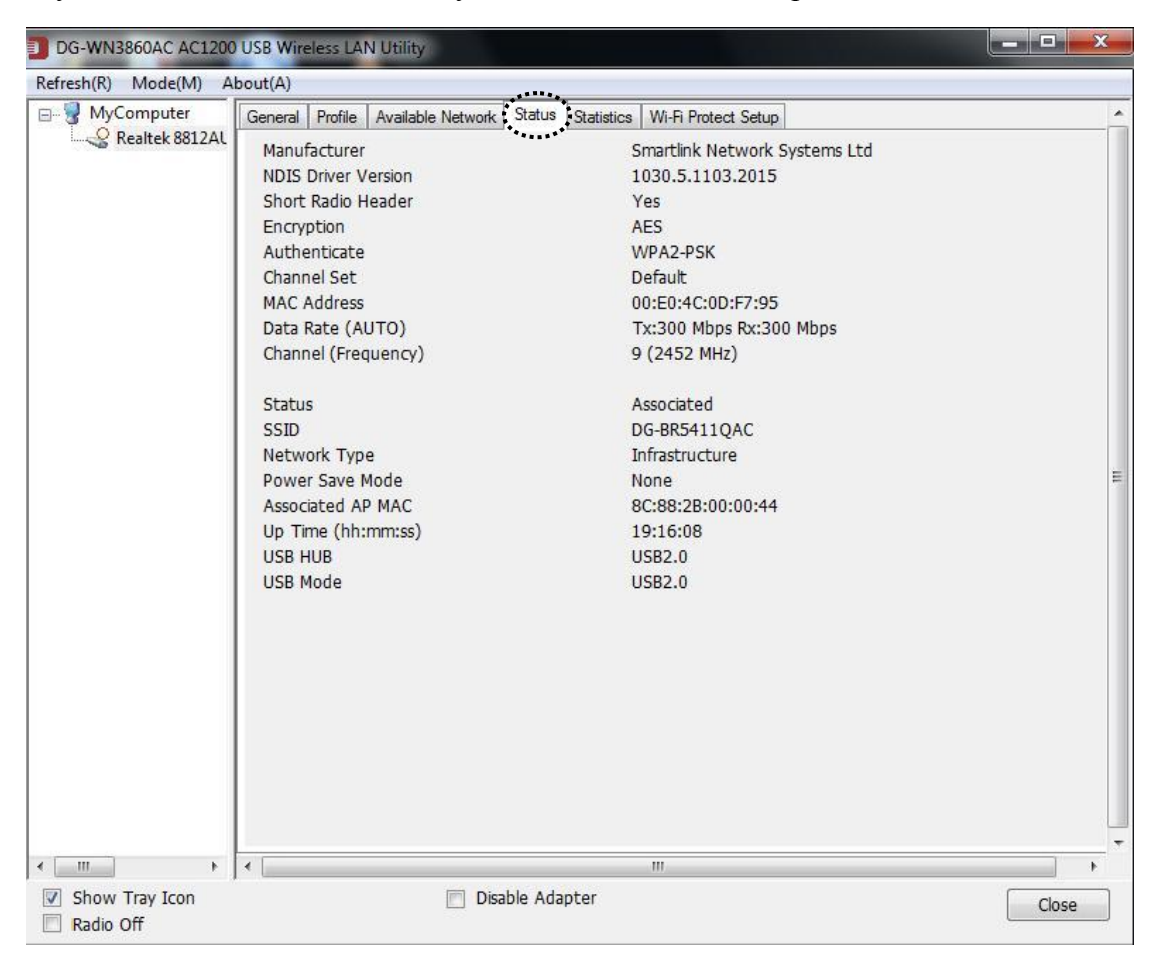

#### <span id="page-35-0"></span>2-5-3 View Network Statistics

You can get the real time information about the packet transmission and receiving status during wireless communication from this screen.

To view the statistical data of wireless network adapter, click "**Statistics**" menu, and the statistics of wireless connection will be displayed:

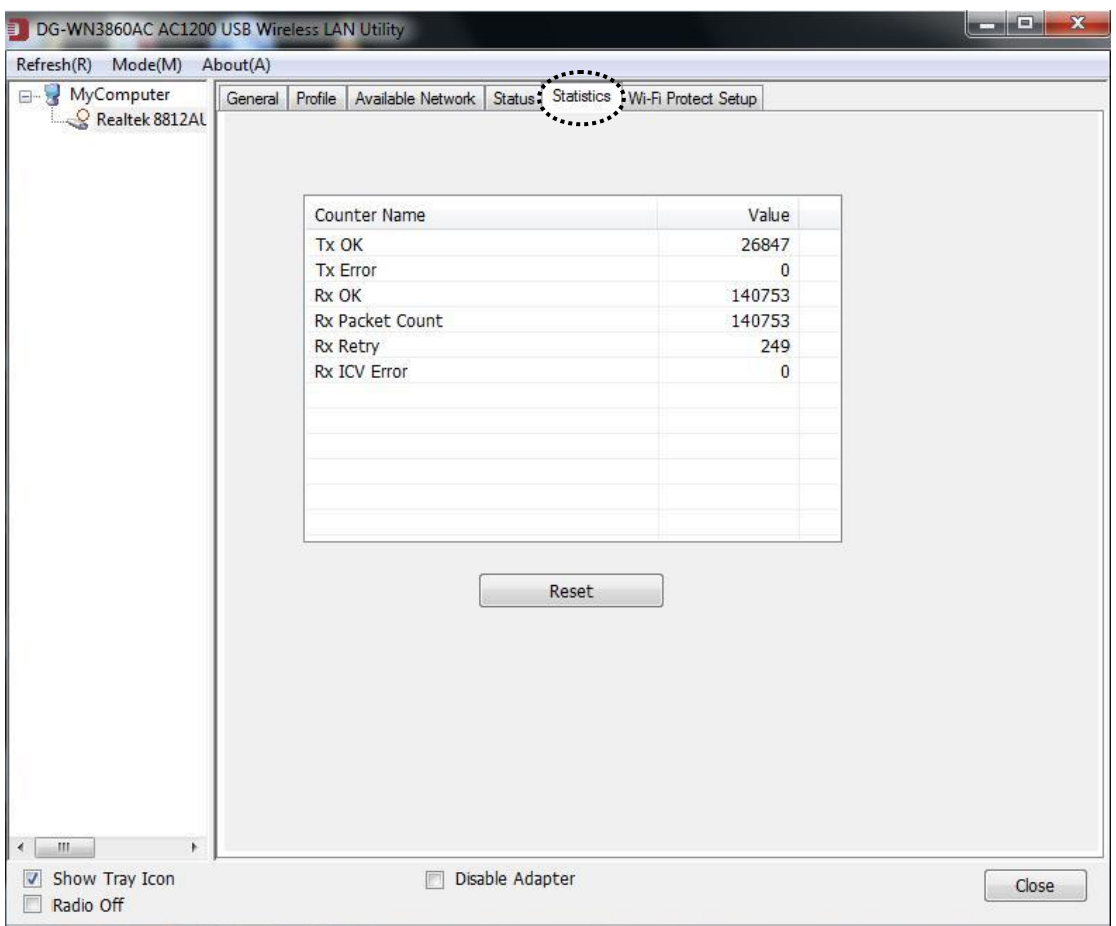

All connection-related statistics is displayed here. You can click "**Reset**" button, to reset the statistics of all items back to 0.

### <span id="page-36-0"></span>*2-6 Establish secure connection with AP by WPS*

Wi-Fi Protected Setup (WPS) is the latest wireless network technology which makes wireless network setup very simple. If you have WPS-enabled wireless access point, and you want to establish a secure connection to it, you don"t have to configure the wireless access point and setup data encryption yourself. All you have to do is to go to the WPS setup page of this wireless adapter, click a button, and then press a specific button or enter a set of 8-digit code on the wireless access point you wish to establish a secure connection - just three simple steps.

For older wireless access points, it's possible to perform a firmware upgrade to become a WPS-enabled access point. Since they may not have a hardware button to press for WPS setup, you can use an alternative WPS setup method - input the pin code. Every WPS-compatible wireless USB adapter supports pin code configuration method; you can just input the code to wireless access point, and the wireless access point and wireless network adapter will do the rest for you.

This wireless network adapter is compatible with WPS. To use this function, the wireless access point you wish to connect to must support WPS function too. Now, please follow the instructions mentioned below to establish secure connection between WPS-enabled wireless access point and your wireless USB adapter. This wireless network adapter supports 2 kinds of WPS: PIN code and Push-Button.

Please follow the instructions below to setup WPS:

1. Right-click DIGISOL configuration utility icon, and click "**Open Config Utility**".

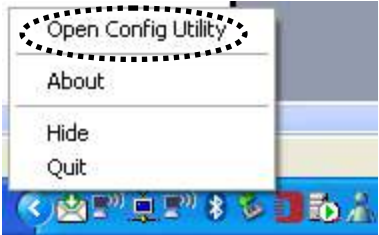

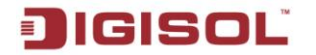

2. Click 'Wi-Fi Protect Setup' menu.

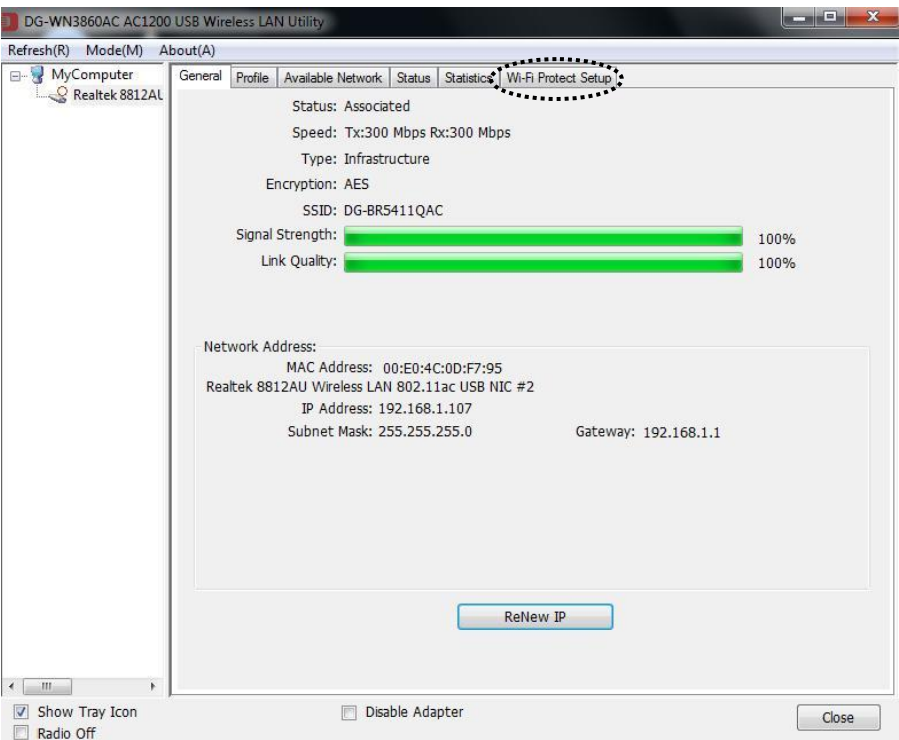

3. You can use PIN code or Push-Button configuration, and WPS-compatible wireless access point must use the same type of WPS. For instructions on setup each type of WPS, see next 2 sections for detailed instructions.

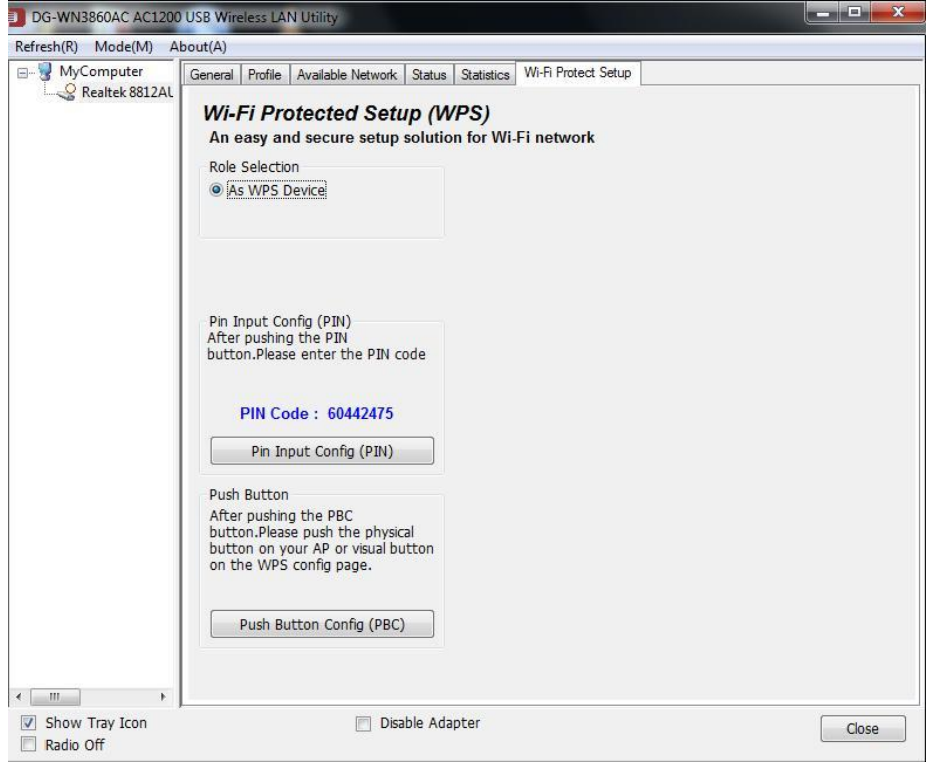

38

#### <span id="page-38-0"></span>2-6-1 PIN Code

The PIN code of your wireless USB adapter is an eight-digit number located at the upper-right position of configuration utility. Remember it, and input the number to your wireless access point as the WPS PIN code (Please refer to the user manual of your wireless access point for instructions about how to do this) To use PIN Code, please click "**Pin Input Config (PIN)**" button:

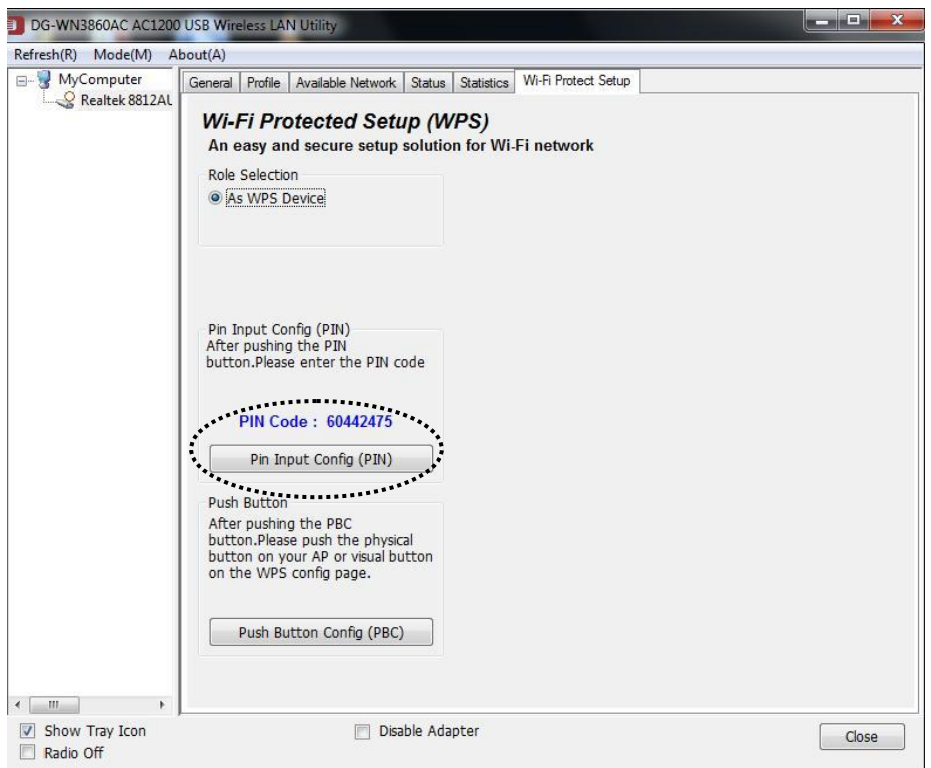

You'll be prompted to select an access point you wish to connect. If you know its SSID, click "**Yes**", otherwise click "**No**".

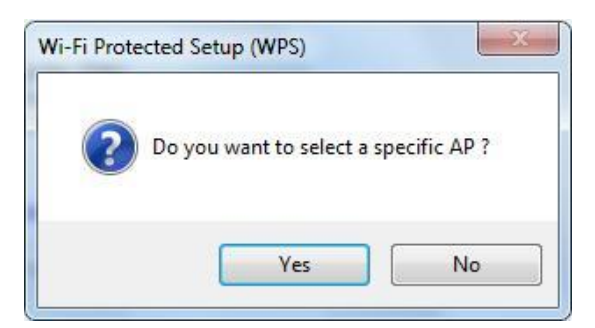

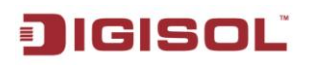

If you select 'Yes', a list of all WPS-compatible AP nearby will be displayed; you can click "Refresh" to rescan, then select an AP and click "Select" button.

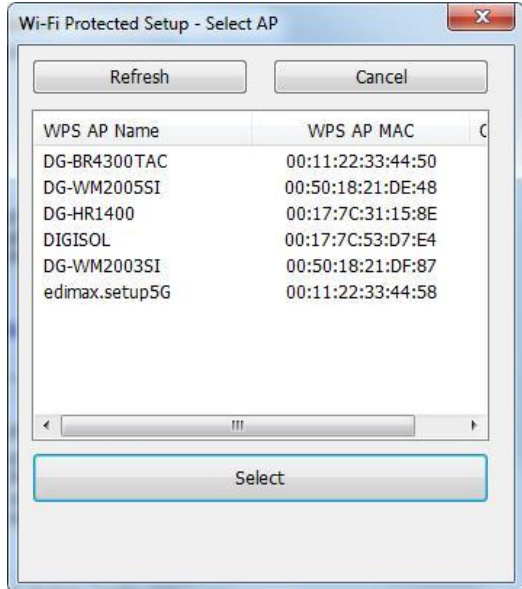

If you select "No", wireless network adapter will prompt you to enter 8-digit PIN code into your AP, without selecting an AP in advance.

After you select "Yes" or "No" in previous step, network adapter will attempt to connect to WPS-compatible AP, and a 8-digit number will appear. Please input this number to AP"s configuration menu within 2 minutes, and network adapter will establish secure connection with AP automatically.

To stop this procedure before connection is established, click "**Cancel**".

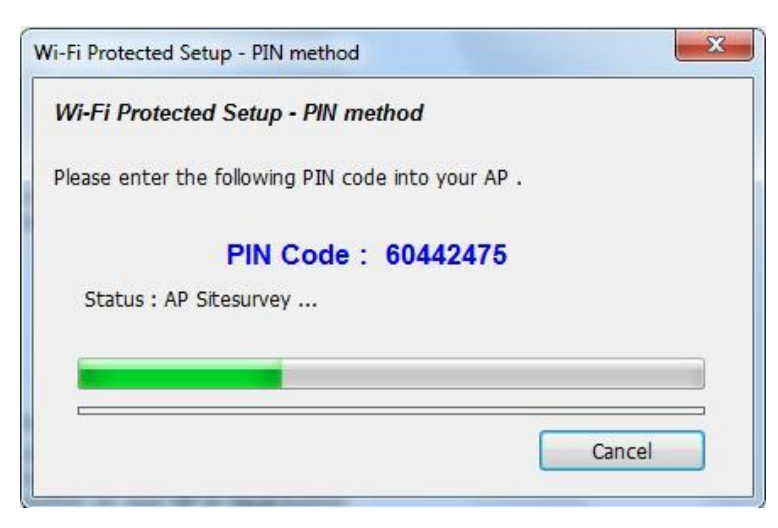

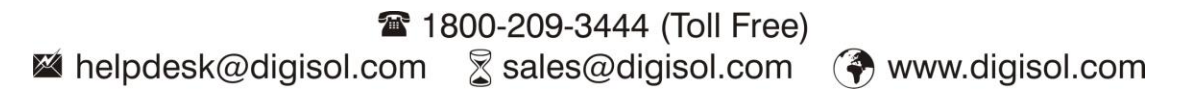

#### <span id="page-40-0"></span>2-6-2 Push Button

To use Push-Button WPS configuration, please click "Push Button Config (PBC)" button. This is the easiest way to establish secure connection by WPS, but if there"re more than one WPS-compatible AP using Push-Button config, please use PIN Code instead.

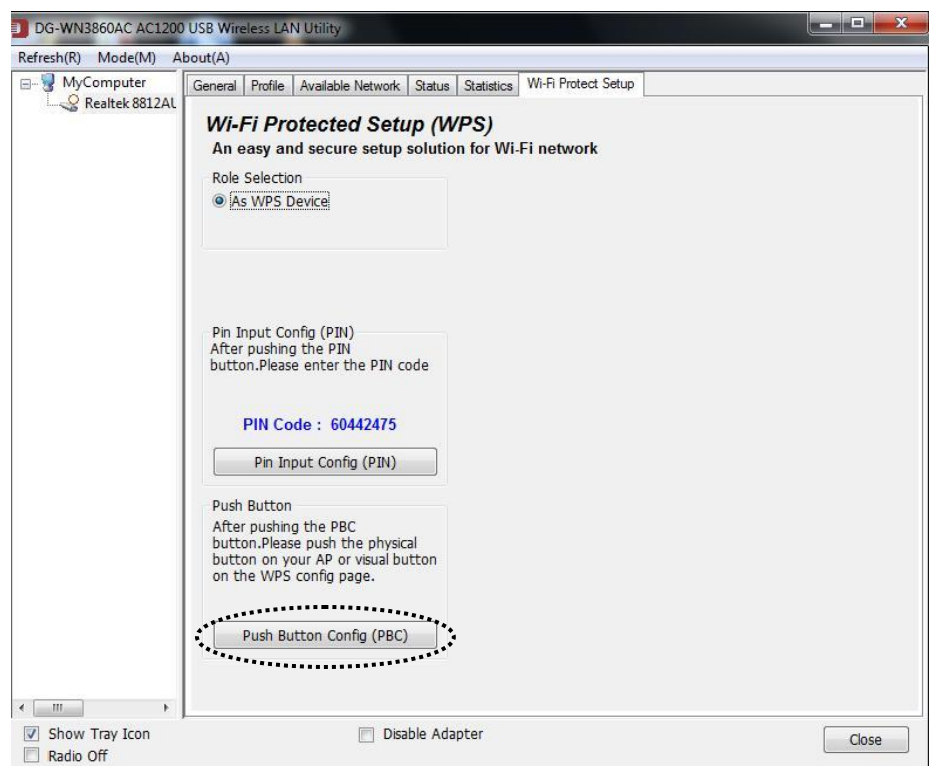

After you click Push Button Config, a message box will appear:

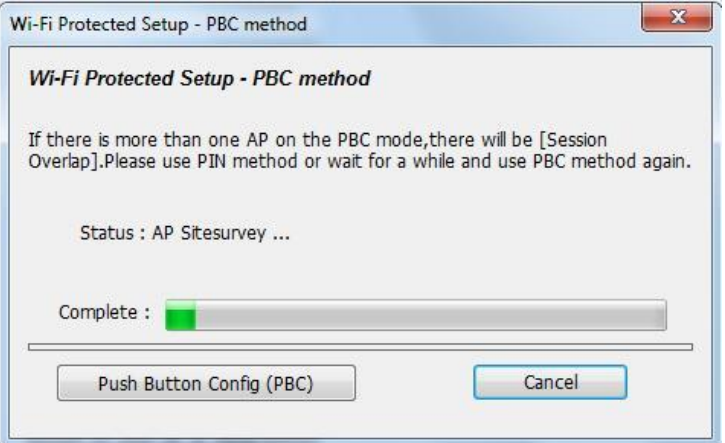

Please activate Push-Button function on wireless access point now, and wireless network adapter will establish secure connection with access point within one minute.

## <span id="page-41-0"></span>**3. Soft-AP Function**

DIGISOL DG-WN3860AC can act as a wireless service provider also. You can switch this wireless adapters operating mode to "AP" mode to simulate the function of a real wireless access point by software, and all other computers and wireless devices can connect to your computer wirelessly, even share the internet connection you have.

#### *NOTE: This feature is available for Operating systems like Windows 7/ Windows 8 only.*

Please follow the instructions in following chapters to use the AP function of your wireless adapter.

### <span id="page-41-1"></span>*3-1 Switch to AP Mode and Station Mode*

The operating mode of the wireless adapter is "Station Mode" (becoming a client of other wireless access points) by default.

Please follow the instructions mentioned below to switch to AP mode:

1. Right-click DIGISOL configuration utility icon, and click "**Open Config Utility'**.

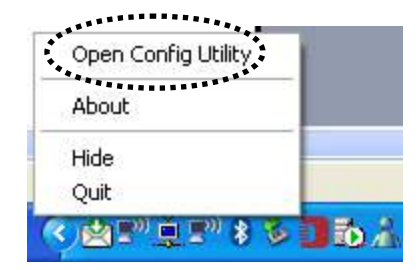

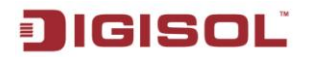

2. Select "**Mode**", and then select "**Access Point**".

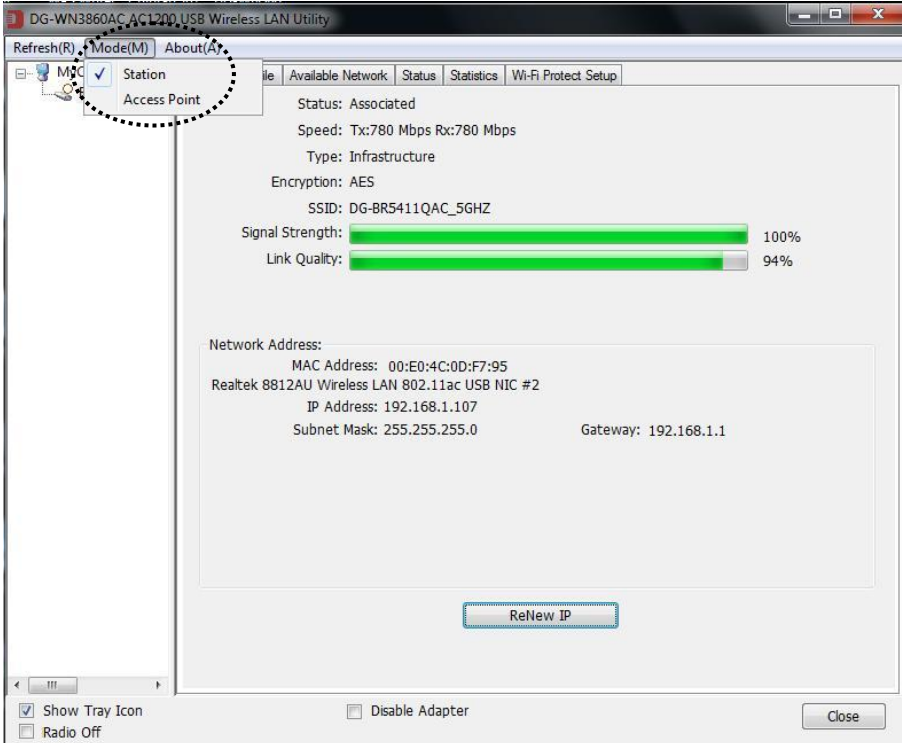

It requires few seconds to switch to AP mode, please be patient.

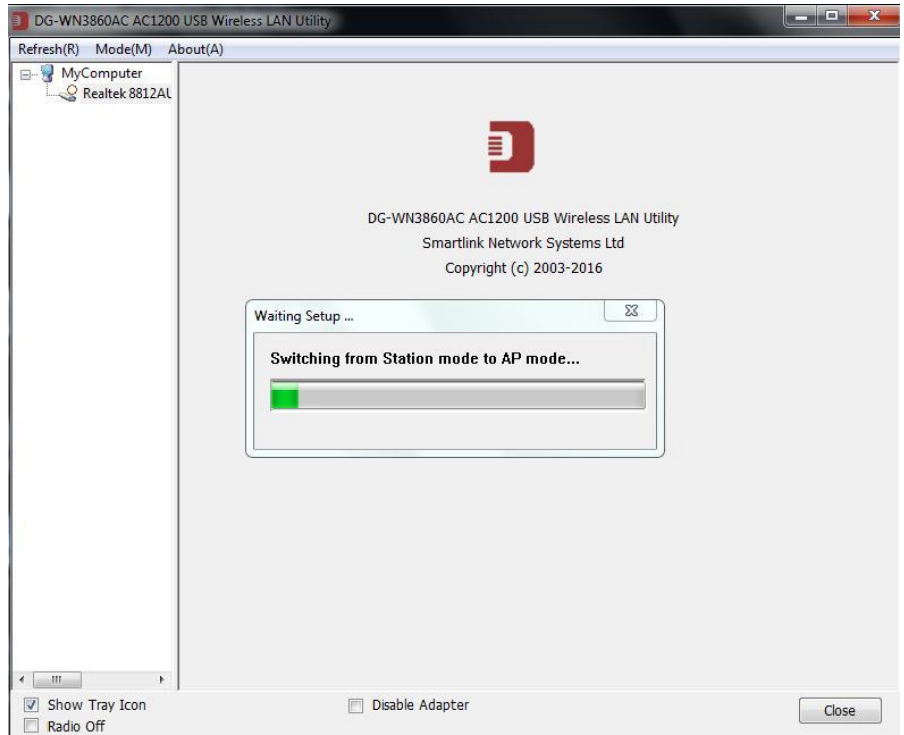

After mode switch is complete, you"ll see general information of software AP, which shows AP"s SSID and connected wireless clients.

43

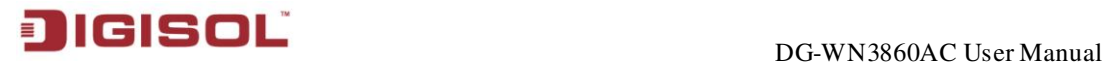

### <span id="page-43-0"></span>3-1-1 Configure SSID and Channel

To configure software AP, click "**Config**" button:

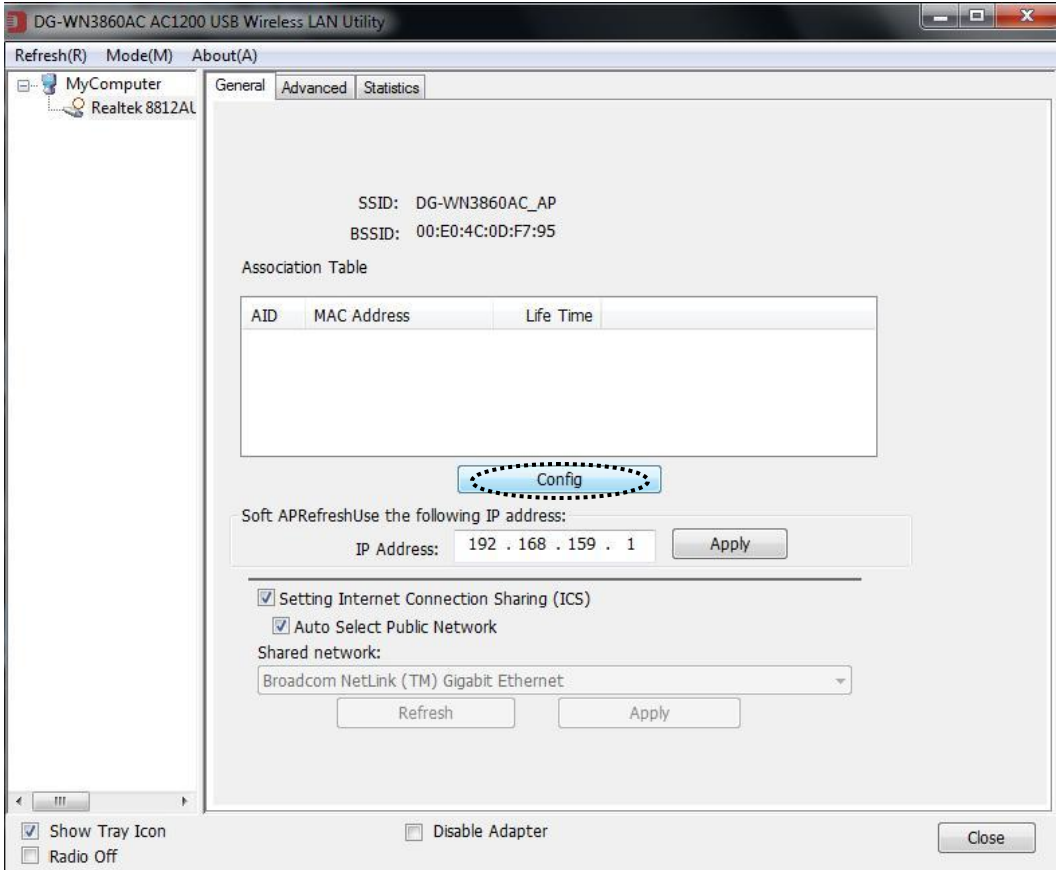

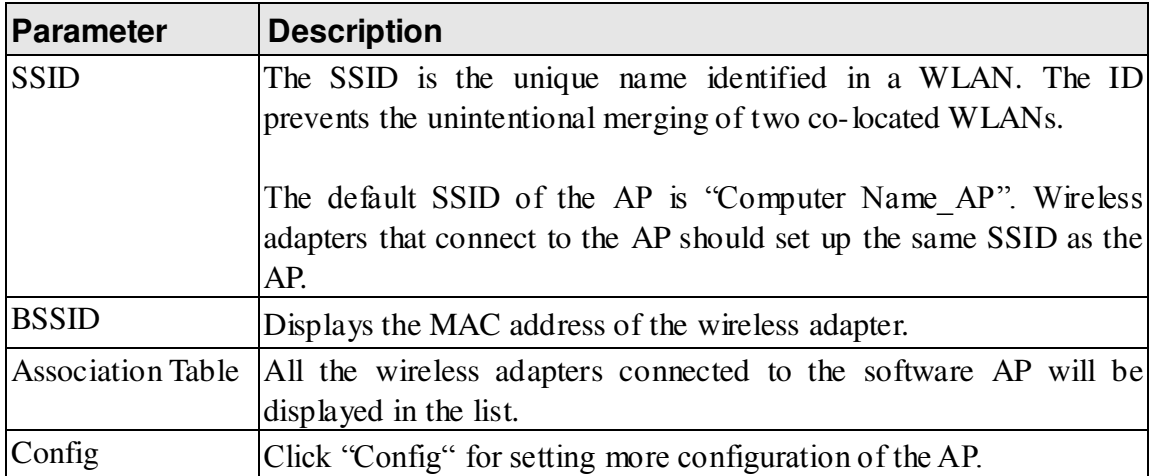

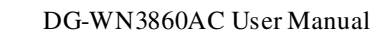

#### IIGISOL 3

The 'Wireless Network Properties' are displayed.

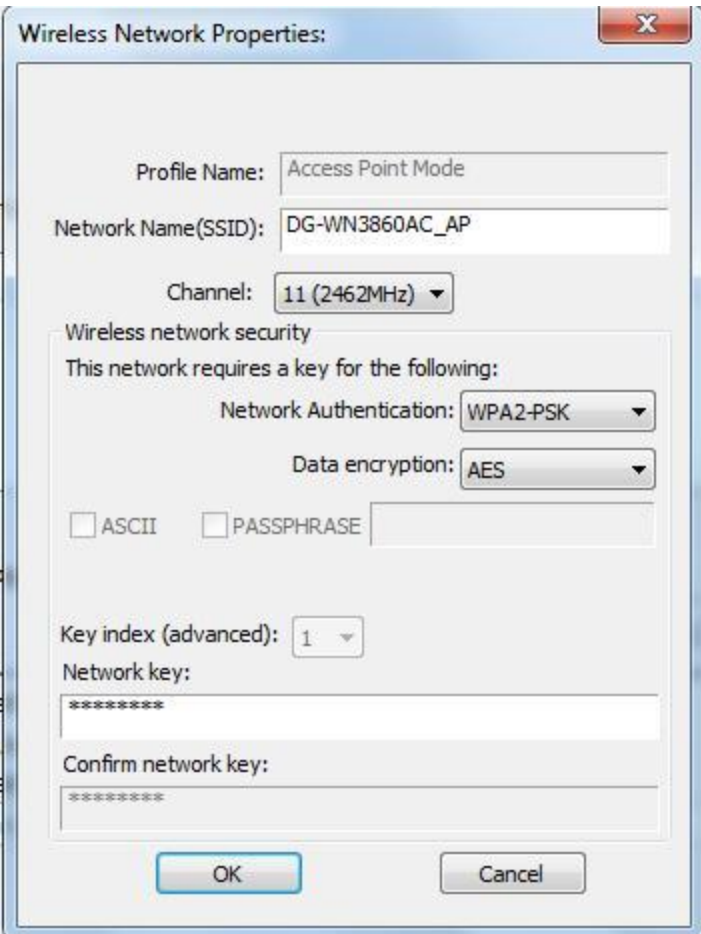

Please note that Ad-Hoc mode is not available when network adapter is in AP mode.

The description of major setup items are listed below:

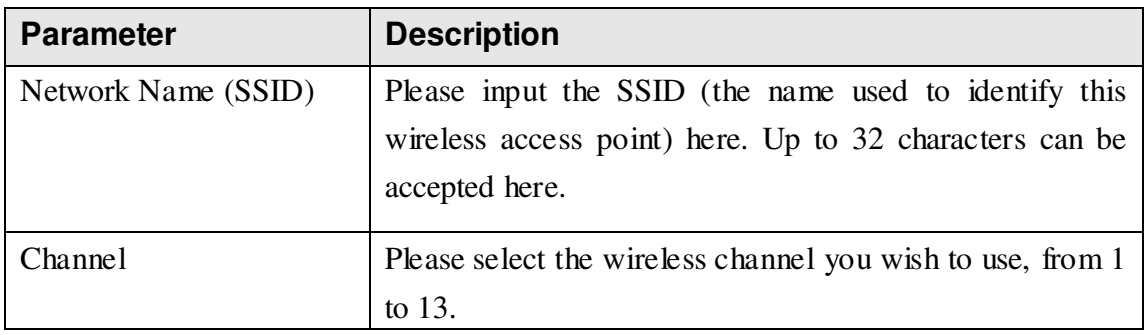

To save changes, click "**OK**"; otherwise click "**Cancel**" to leave this menu and keep settings untouched.

#### <span id="page-45-0"></span>3-1-2 Setup Soft-AP Security

To setup security options for Soft-AP, configure "**Wireless Network Security**" section as follows:

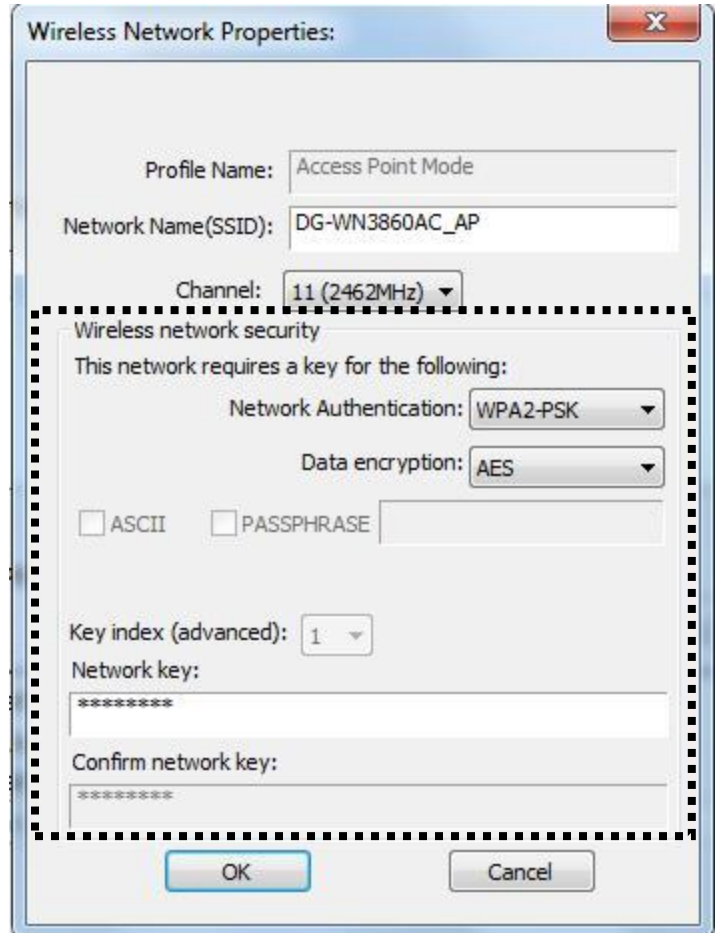

The description of setup items about wireless security are listed below:

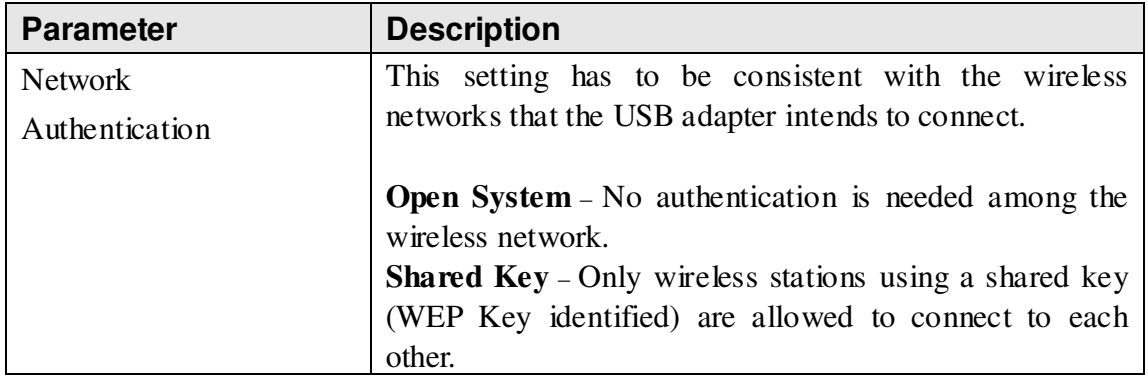

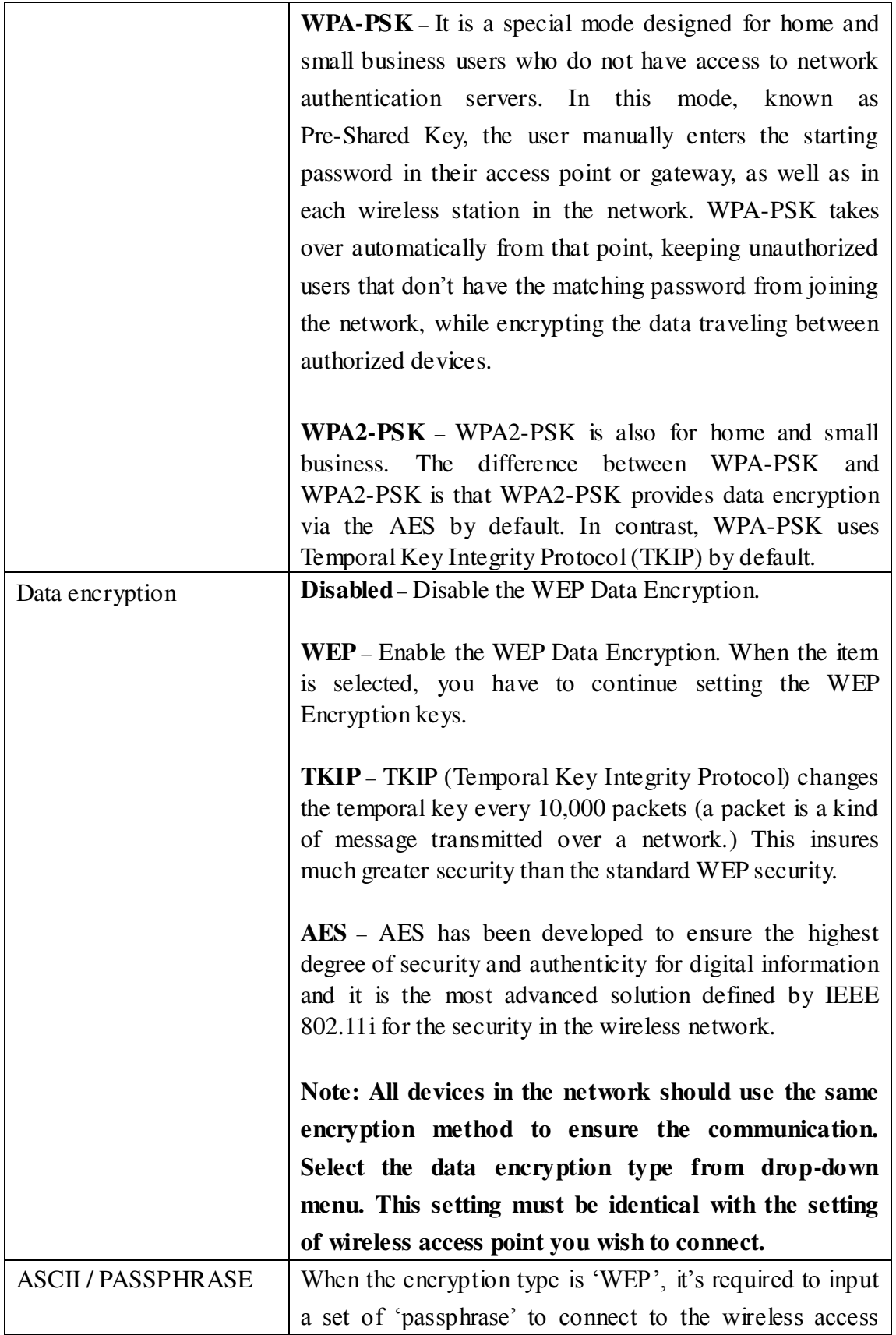

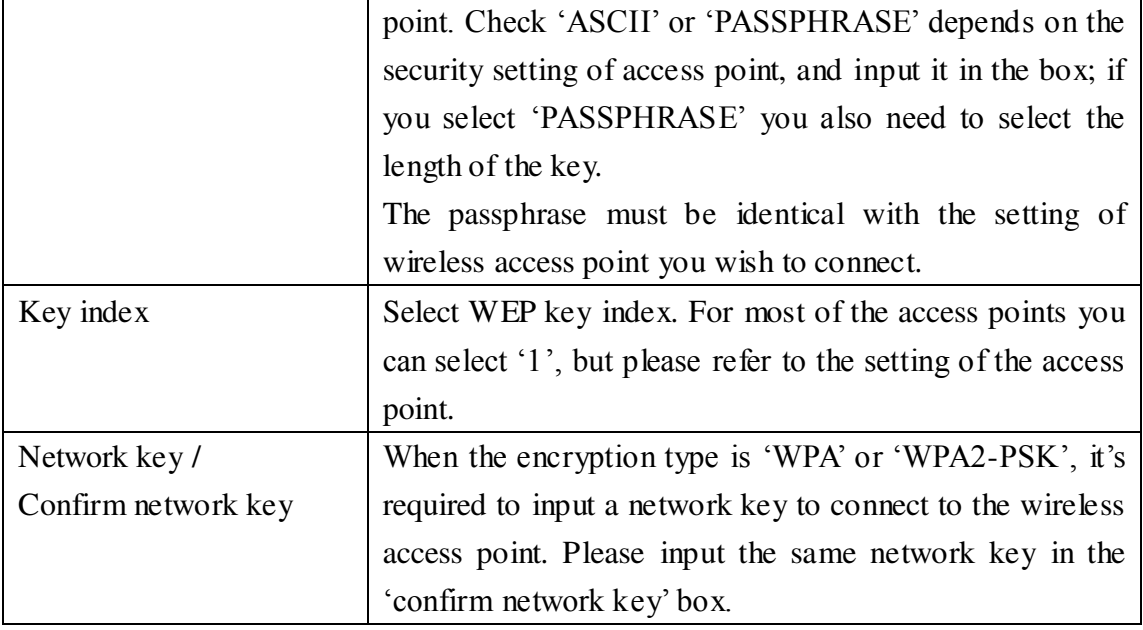

To save changes, click "**OK**"; otherwise click "**Cancel**" to leave this menu and keep settings untouched.

### <span id="page-48-0"></span>*3-2 Advanced Settings*

If you want to setup advanced settings of software access point, select "**Advanced**" menu. Only if required change these parameters.

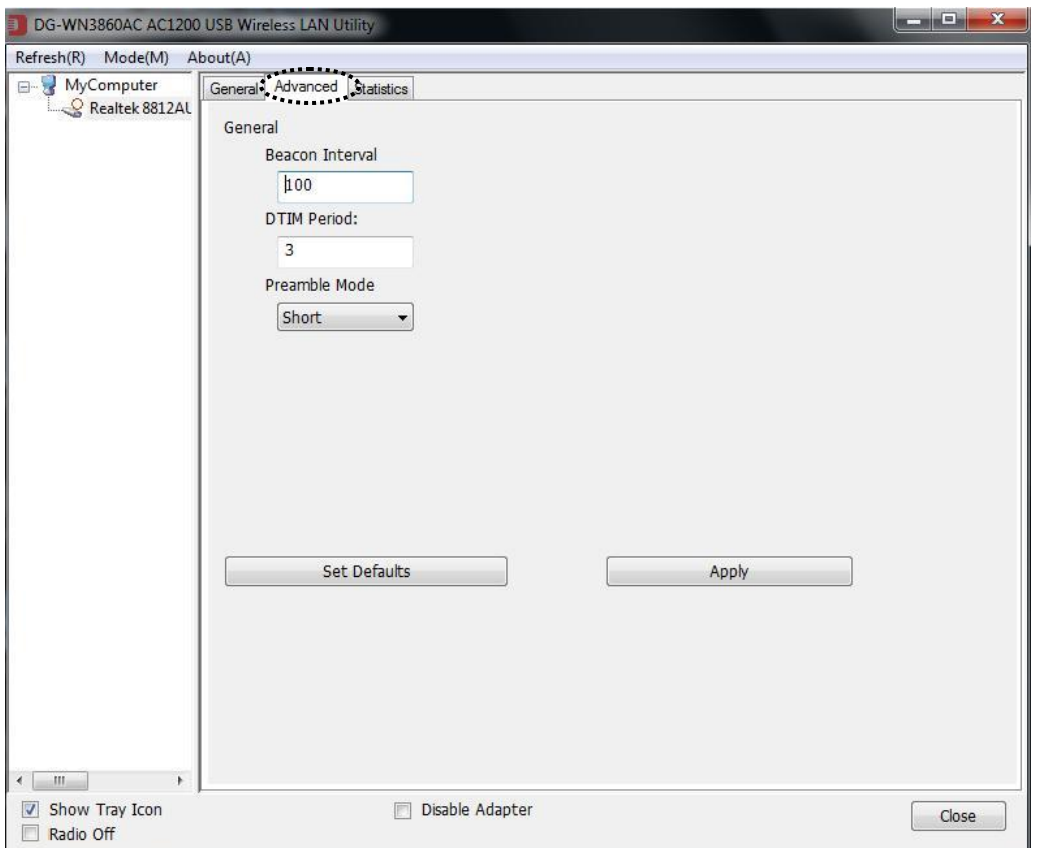

The description of all setup items are listed in the table below:

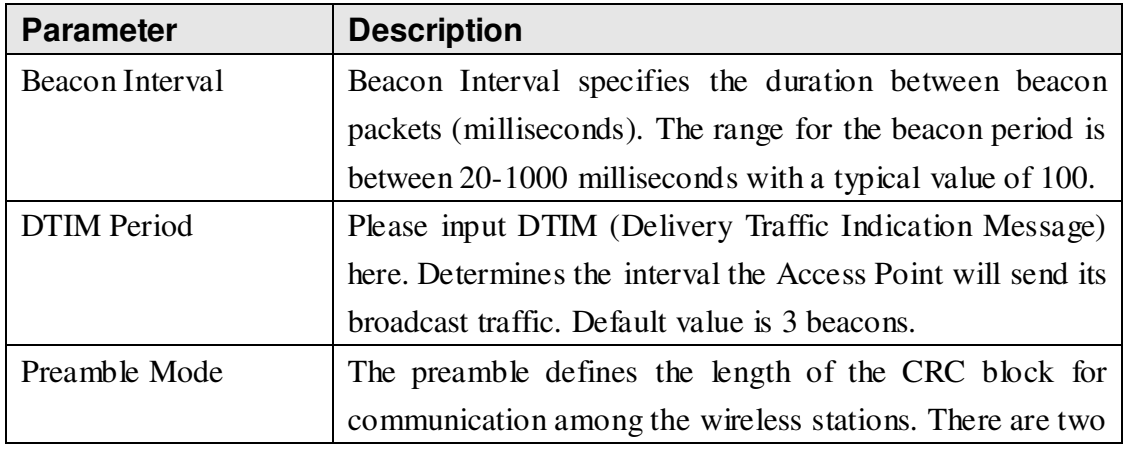

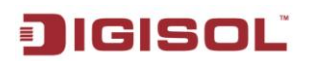

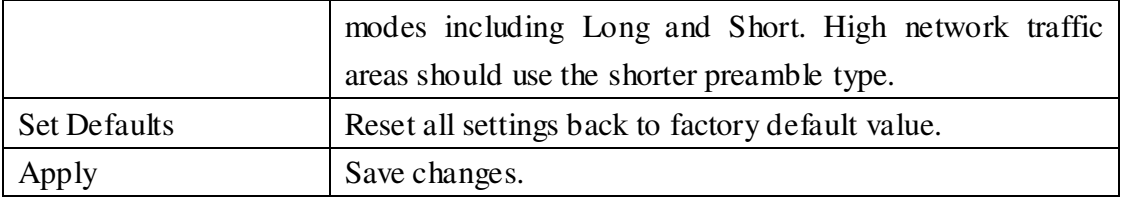

If you changed any setting here which causes problems in communicating with wireless clients, click "**Set Defaults**" to reset all settings back to default setting.

### <span id="page-49-0"></span>*3-3 Wireless Statistics*

Select "**Statistics**" menu and the data statistics about software access point will be displayed. You can get the real time information about the packet transmission and receiving status during wireless communication from this screen.

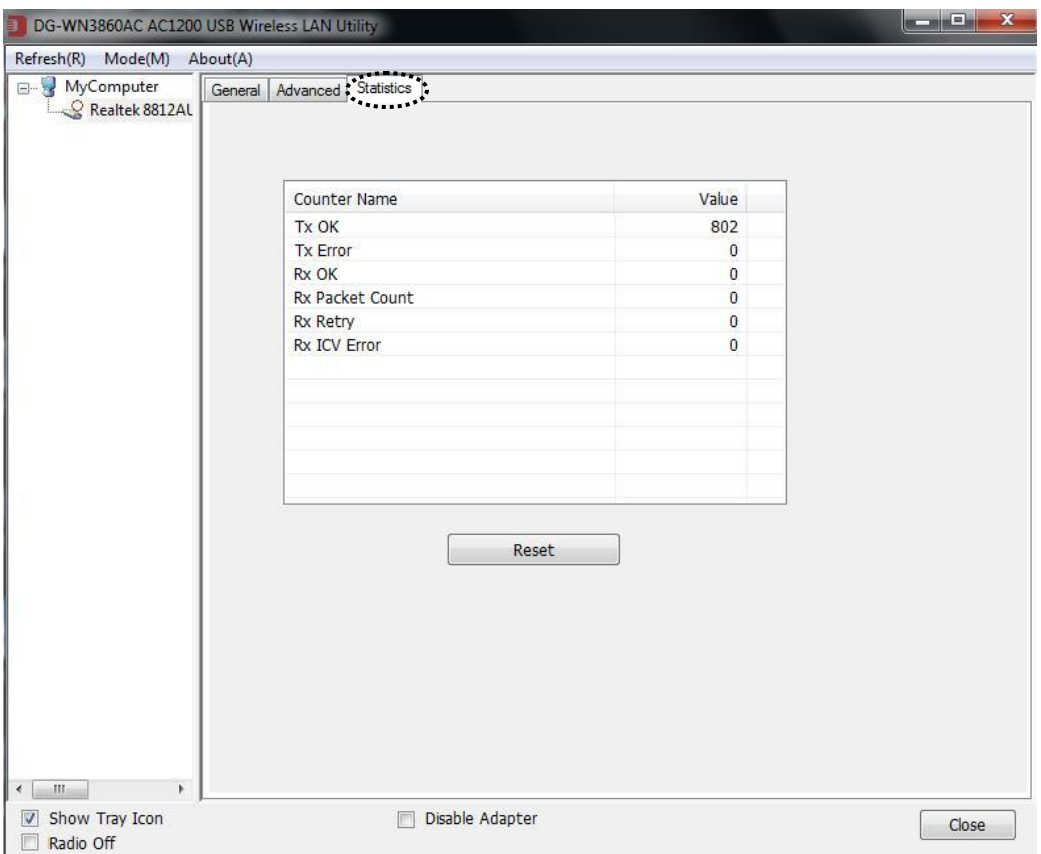

Click "**Reset**" to reset the value of every item back to "0".

50

## **DIGISOL**

## <span id="page-50-0"></span>**4. Appendix**

### <span id="page-50-1"></span>*4-1 Hardware Specification*

- Standards: IEEE 802.11a/b/g/n/ac  $\bullet$
- Interface: USB3.0 Hi-Speed connector  $\bullet$
- Frequency Band: 2.4-2.4835GHz/4.92-5.945GHz  $\bullet$
- Chipset: RTL8812AU
- Wireless Transmit Power: 18dBm (EIRP)
- Data Rate: 11 ac: Up to 860Mbps(Dynamic)

11n: Up to 300Mbps (Dynamic)

11g: Up to 54Mbps (Dynamic)

11b: Up to 11Mbps (Dynamic)

- Securities:WPS,64/128bitWEP,WPA/WPA2,WPA-PSK/WPA2-PSK (TKIP/AES)
- Antenna: Internal Omni-directional Antenna
- Dimensions: 73(H) x 23(W) x 10(D) mm
- Operating Temperature: 0°C~40°C (32°F~104°F)  $\bullet$
- Storage Temperature: -40°C~70°C (-40°F~158°F)  $\bullet$
- Relative Humidity:  $10\% \sim 90\%$ , non condensing  $\bullet$
- Storage Humidity: 5%~95%, non-condensing

### <span id="page-51-0"></span>*4-2 Troubleshooting*

If you encounter any problem when you"re using this wireless network adapter, don"t panic. Before you call your dealer of purchase for help, please check this troubleshooting table, the solution of your problem could be very simple, and you can solve the problem yourself.

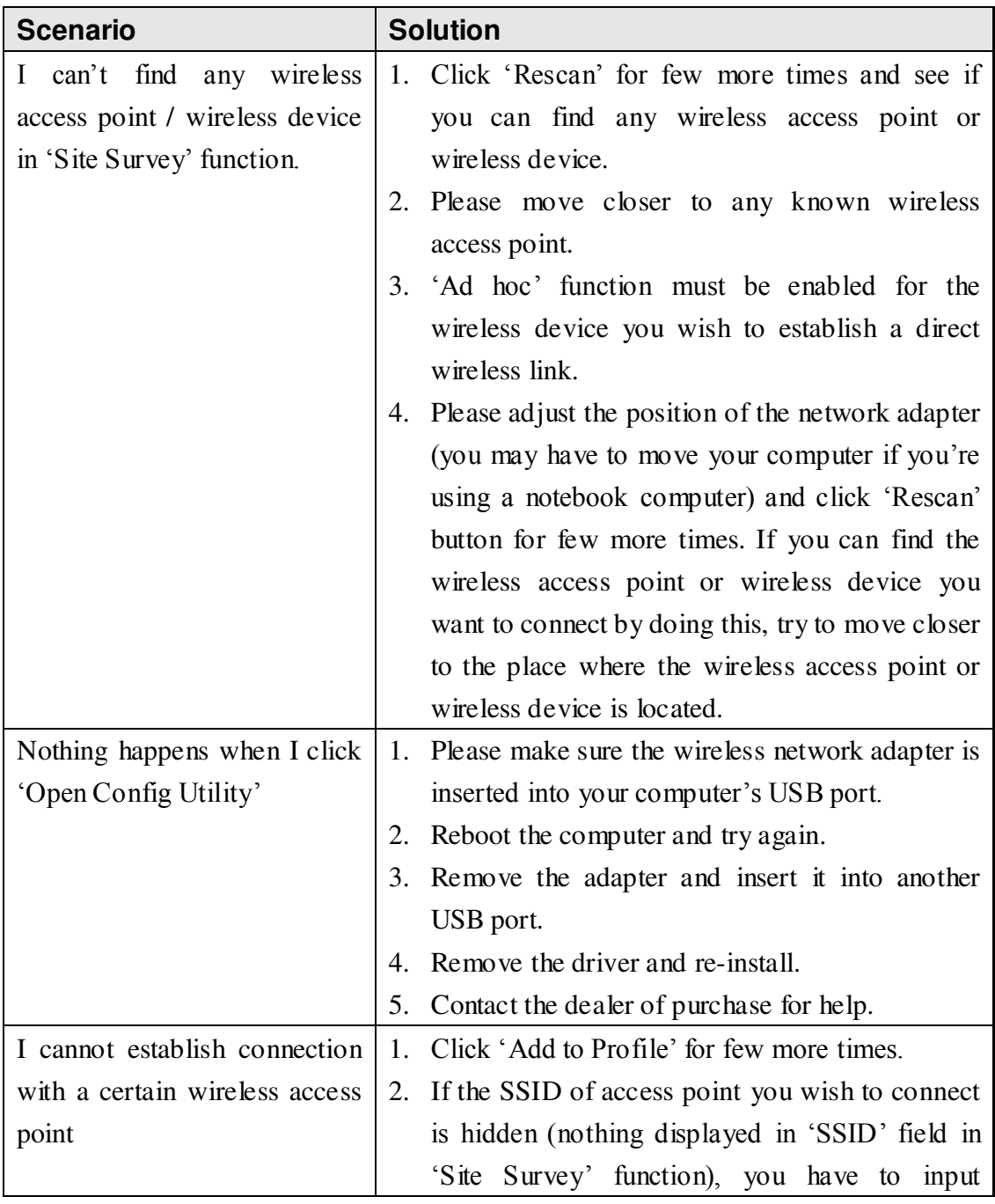

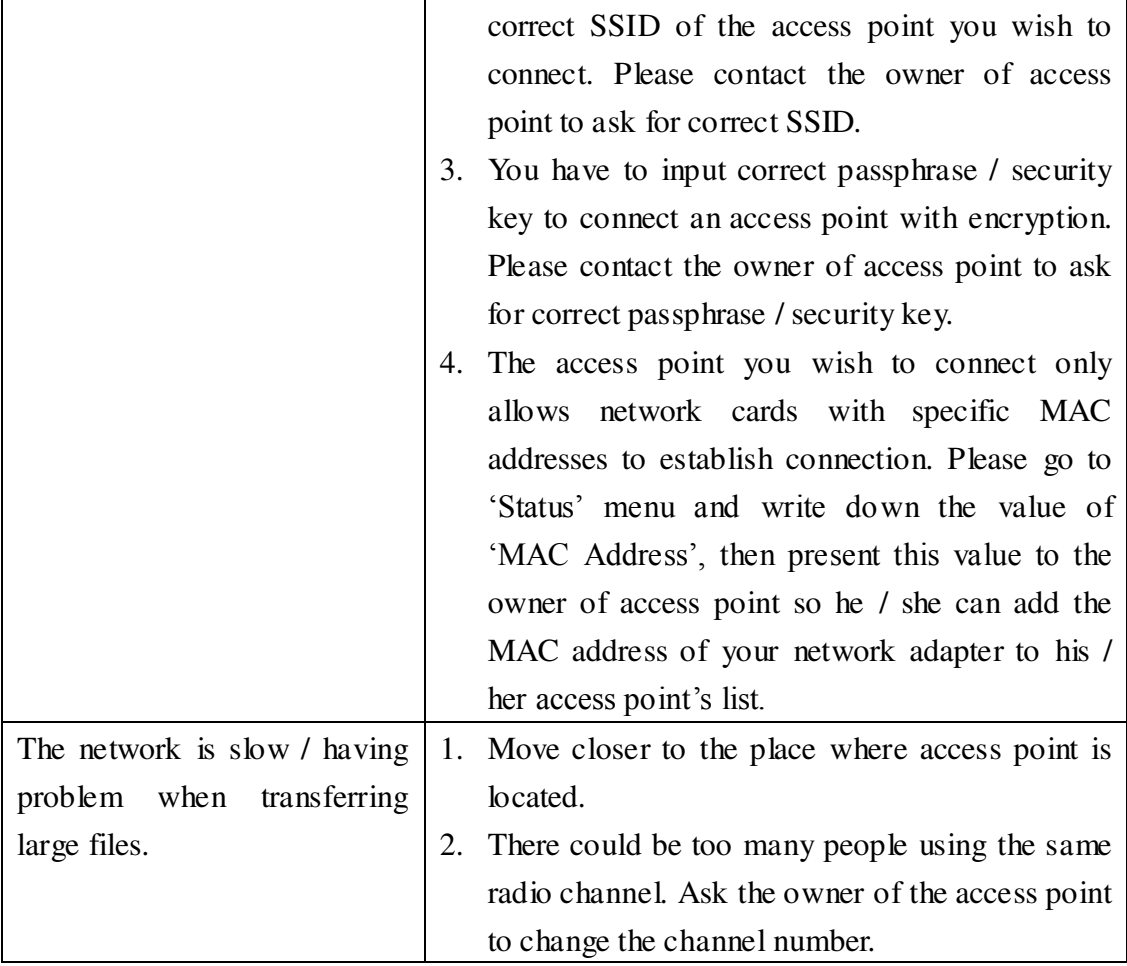

Please try one or more solutions listed above.

### <span id="page-53-0"></span>*4-3 Glossary*

**IEEE 802.11g standard:** 802.11g is the new IEEE standard for high-speed wireless LAN communications that provides for up to 54 Mbps data rate in the 2.4 GHz band. 802.11g is quickly becoming the next mainstream wireless LAN technology for home, office and public networks. 802.11g defines the use of the same OFDM modulation technique specified in IEEE 802.11a for the 5 GHz frequency band and applies it in the same 2.4 GHz frequency band as IEEE 802.11b. The 802.11g standard requires backward compatibility with 802.11b.

The standard specifically calls for:

A. A new physical layer for the 802.11 Medium Access Control (MAC) in the 2.4 GHz frequency band, known as the extended rate PHY (ERP). The ERP adds OFDM as a mandatory new coding scheme for 6, 12 and 24 Mbps (mandatory speeds) and 18, 36, 48 and 54 Mbps (optional speeds). The ERP includes the modulation schemes found in 802.11b including CCK for 11 and 5.5 Mbps and Barker code modulation for 2 and 1 Mbps.

B. A protection mechanism called RTS/CTS that governs how 802.11g devices and 802.11b devices interoperate.

**IEEE 802.11b standard:** The IEEE 802.11b Wireless LAN standard subcommittee, which formulates the standard for the industry. The objective is to enable wireless LAN hardware from different manufactures to communicate.

**IEEE 802.11n standard:** 802.11n is a wireless networking standard that uses multiple antennas to increase data rates. It is an amendment to the IEIEEE 802.11-2007 wireless networking standard. Its purpose is to improve network throughput over the two previous standards 802.11a and 802.11g with a significant increase in the maximum net data rate from 54 Mbit/s to 600 Mbit/s.

**IEEE 802.11ac standard:** 802.11ac is a wireless computer networking standard in the 802.11 family, developed in the IEEE Standards Association process, providing high-throughput wireless local area networks (WLANs) on the 5 GHz band. Ad-hoc: An Ad-hoc integrated wireless LAN is a group of computers, each has a Wireless LAN card, connected as an independent wireless LAN. Ad hoc wireless LAN is applicable at a departmental scale for a branch or SOHO operation. Infrastructure: An integrated

## IGISOL

wireless and wired LAN is called an Infrastructure configuration. Infrastructure is applicable to enterprise scale for wireless access to central database, or wireless application for mobile workers.

**BSS ID:** A specific Ad hoc LAN is called a Basic Service Set (BSS). Computers in a BSS must be configured with the same BSS ID. WEP: WEP is Wired Equivalent Privacy, a data privacy mechanism based on a 40 bit shared key algorithm, as described in the IEEE 802 .11 standard.

**TKIP:** TKIP is a quick-fix method to quickly overcome the inherent weaknesses in WEP security, especially the reuse of encryption keys. TKIP is involved in the IEEE 802.11i WLAN security standard, and the specification might be officially released by early 2003.

**AES:** AES (Advanced Encryption Standard), a chip-based security, has been developed to ensure the highest degree of security and authenticity for digital information, wherever and however communicated or stored, while making more efficient use of hardware and/or software than previous encryption standards. It is also included in IEEE 802.11i standard. Compared to AES, TKIP is a temporary protocol for replacing WEP security until manufacturers implement AES at the hardware level.

**Spread Spectrum:** Spread Spectrum technology is a wideband radio frequency technique developed by the military for use in reliable, secure, mission-critical communication systems. It is designed to trade off bandwidth efficiency for reliability, integrity and security. In other words, more bandwidth is consumed than in the case of narrowband transmission, but the trade off produces a signal that is, in effect, louder and thus easier to detect, provided that the receiver knows the parameters of the spread-spectrum signal being broadcast. If a receiver is not tuned to the right frequency, a spread –spectrum signal looks like background noise. There are two main alternatives, Direct Sequence Spread Spectrum (DSSS) and Frequency Hopping Spread Spectrum (FHSS).

## IIGISOL

**WPS:** WPS stands for Wi-Fi Protected Setup. It provides a simple way to establish unencrypted or encrypted connections between wireless clients and access point automatically. User can press a software or hardware button to activate WPS function, and WPS-compatible wireless clients and access point will establish connection by themselves. There are two types of WPS: PBC (Push-Button Configuration) and PIN code.

This product comes with Limited Life time warranty. **\***  For further details about warranty policy and Product Registration, please visit support section of **[www.digisol.com](http://www.digisol.com/)**

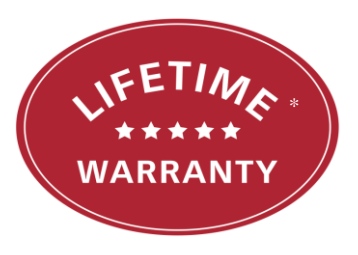

56